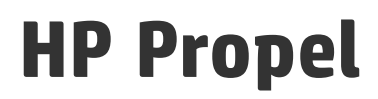

Versión de software: 1.10 Sistema operativo CentOS

## Ayuda de Marketplace Portal

Fecha de publicación del documento: Diciembre de 2014 Fecha de la versión del software: Diciembre de 2014

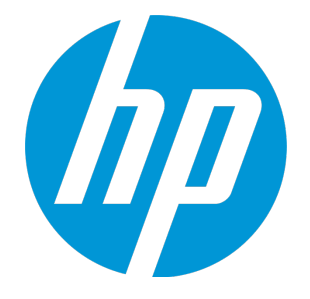

Ayuda de Marketplace Portal

# Avisos legales

# Garantía

Las únicas garantías de los productos y servicios HP se exponen en el certificado de garantía que acompaña a dichos productos y servicios. El presente documento no debe interpretarse como una garantía adicional. HP no es responsable de omisiones, errores técnicos o de edición contenidos en el presente documento.

La información contenida en esta página está sujeta a cambios sin previo aviso.

# Leyenda de derechos limitados

Software informático confidencial. Es necesario disponer de una licencia válida de HP para su posesión, uso o copia. De conformidad con FAR 12.211 y 12.212, el Gobierno estadounidense dispone de licencia de software informático de uso comercial, documentación del software informático e información técnica para elementos de uso comercial con arreglo a la licencia estándar para uso comercial del proveedor.

# Aviso de copyright

© Copyright 2014 Hewlett-Packard Development Company, L.P.

## Avisos de marcas comerciales

Adobe® es una marca comercial de Adobe Systems Incorporated.

Microsoft® y Windows® son marcas registradas de Microsoft Corporation (EE.UU.).

UNIX® es una marca registrada de The Open Group.

La marca denominativa OpenStack® y el diseño Square O (juntos o por separado) son marcas comerciales o marcas registradas de OpenStack Foundation en EE.UU. y en otros países, y se utilizan con permiso de OpenStack Foundation.

Oracle y Java son marcas registradas de Oracle y/o sus filiales.

El logotipo de RED HAT READY™ y el logotipo de RED HAT CERTIFIED PARTNER™ son marcas registradas de Red Hat, Inc.

Este producto incluye una interfaz de 'zlib', la biblioteca de compresión de uso general, con Copyright © 1995-2002 Jean-loup Gailly and Mark Adler.

# Actualizaciones de la documentación

La página de título de este documento contiene la siguiente información de identificación:

- . Número de versión del software, que indica la versión del software.
- Fecha de publicación del documento, que cambia cada vez que se actualiza el documento.
- . Fecha de lanzamiento del software, que indica la fecha desde la que está disponible esta versión del software.

Para buscar actualizaciones recientes o verificar que está utilizando la edición más reciente de un documento, visite: http://h20230.www2.hp.com/selfsolve/manuals

#### Este sitio requiere que esté registrado como usuario de HP Passport. Para registrarse y obtener un ID de HP Passport, visite: **http://h20229.www2.hp.com/passportregistration.html**

O haga clic en el enlace **New user registration** (Registro de nuevos usuarios) de la página de registro de HP Passport.

Asimismo, recibirá ediciones actualizadas o nuevas si se suscribe al servicio de soporte del producto correspondiente. Póngase en contacto con su representante de ventas de HP para obtener más información.

# Soporte

Visite el sitio web HP Software Support Online en: **http://www.hp.com/go/hpsoftwaresupport**

Este sitio web proporciona información de contacto y detalles sobre los productos, servicios y soporte que ofrece HP Software.

HP Software Support Online brinda a los clientes la posibilidad de auto-resolución de problemas. Ofrece una forma rápida y eficaz de acceder a las herramientas de soporte técnico interactivo necesarias para gestionar su negocio. Como cliente preferente de soporte, puede beneficiarse de utilizar el sitio web de soporte para:

- Buscar los documentos de la Base de conocimiento que le interesen
- <sup>l</sup> Enviar y realizar un seguimiento de los casos de soporte y las solicitudes de mejora
- Descargar revisiones de software
- **.** Gestionar contratos de soporte
- Buscar contactos de soporte de HP
- **.** Consultar la información sobre los servicios disponibles
- Participar en debates con otros clientes de software
- . Investigar sobre formación de software y registrarse para recibirla

Para acceder a la mayor parte de las áreas de soporte es necesario que se registre como usuario de HP Passport. En muchos casos también será necesario disponer de un contrato de soporte. Para registrarse y obtener un ID de HP Passport, visite:

**http://h20229.www2.hp.com/passport-registration.html**

Para obtener más información sobre los niveles de acceso, visite:

#### **http://h20230.www2.hp.com/new\_access\_levels.jsp**

**HP Software Solutions Now** accede al sitio web HPSW Solution and Integration Portal. Este sitio le permite explorar las soluciones de productos HP que satisfacen sus necesidades de negocio e incluye una lista completa de integraciones entre productos HP, así como una lista de procesos ITIL. La URL de este sitio web es **http://h20230.www2.hp.com/sc/solutions/index.jsp**

# Acerca de esta versión en PDF de la Ayuda en línea

Este documento es una versión en PDF de la Ayuda en línea. Este archivo PDF se incluye para que pueda imprimir con facilidad varios temas de la información de ayuda o leer la Ayuda en línea en formato PDF. Como este contenido se creó originalmente para verse como Ayuda en línea en un navegador web, es posible que algunos temas no estén correctamente formateados. Además, algunos temas pueden no aparecer en esta versión en PDF. Esos temas se pueden imprimir correctamente dentro de la Ayuda en línea.

# Contenido

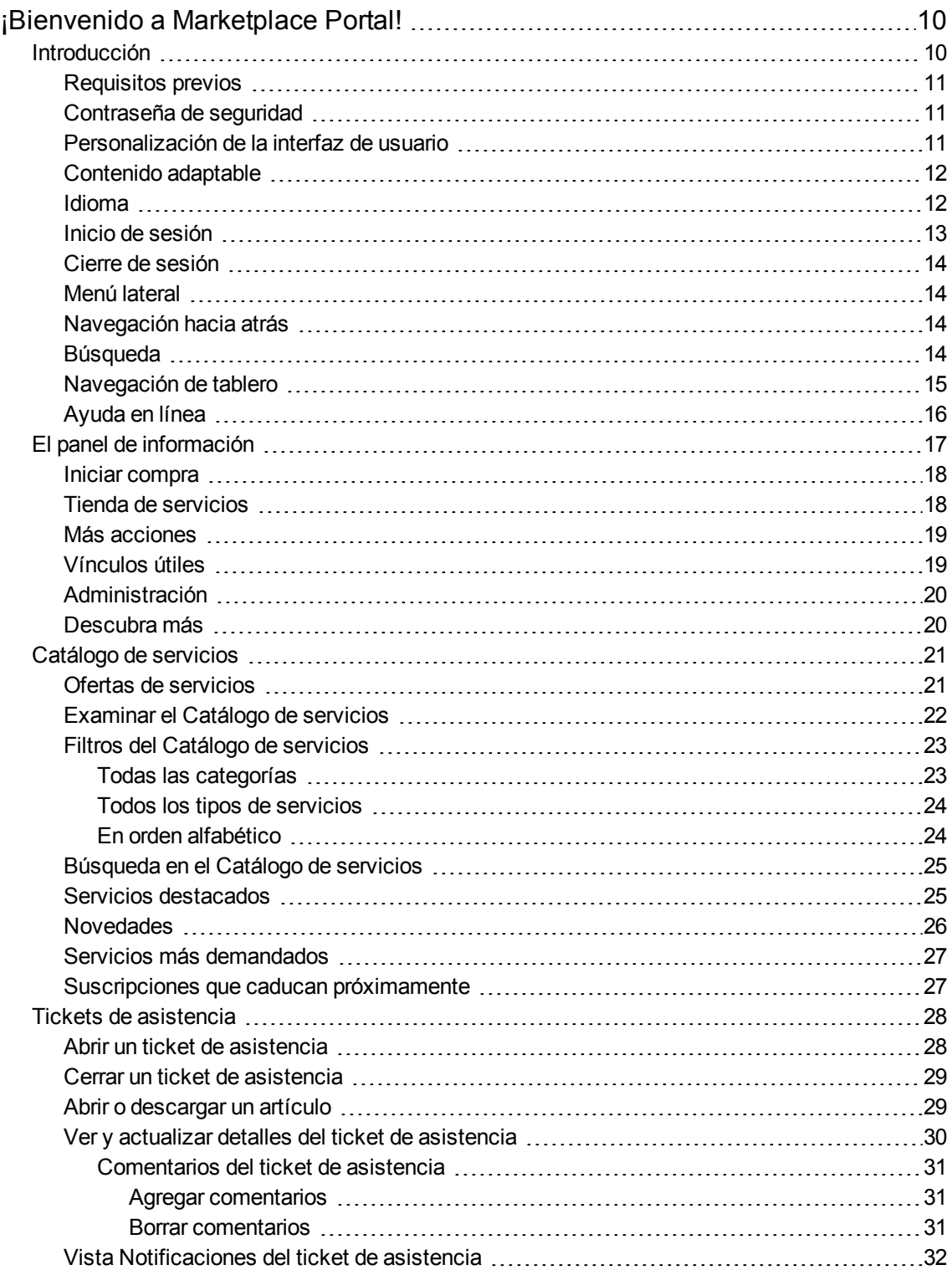

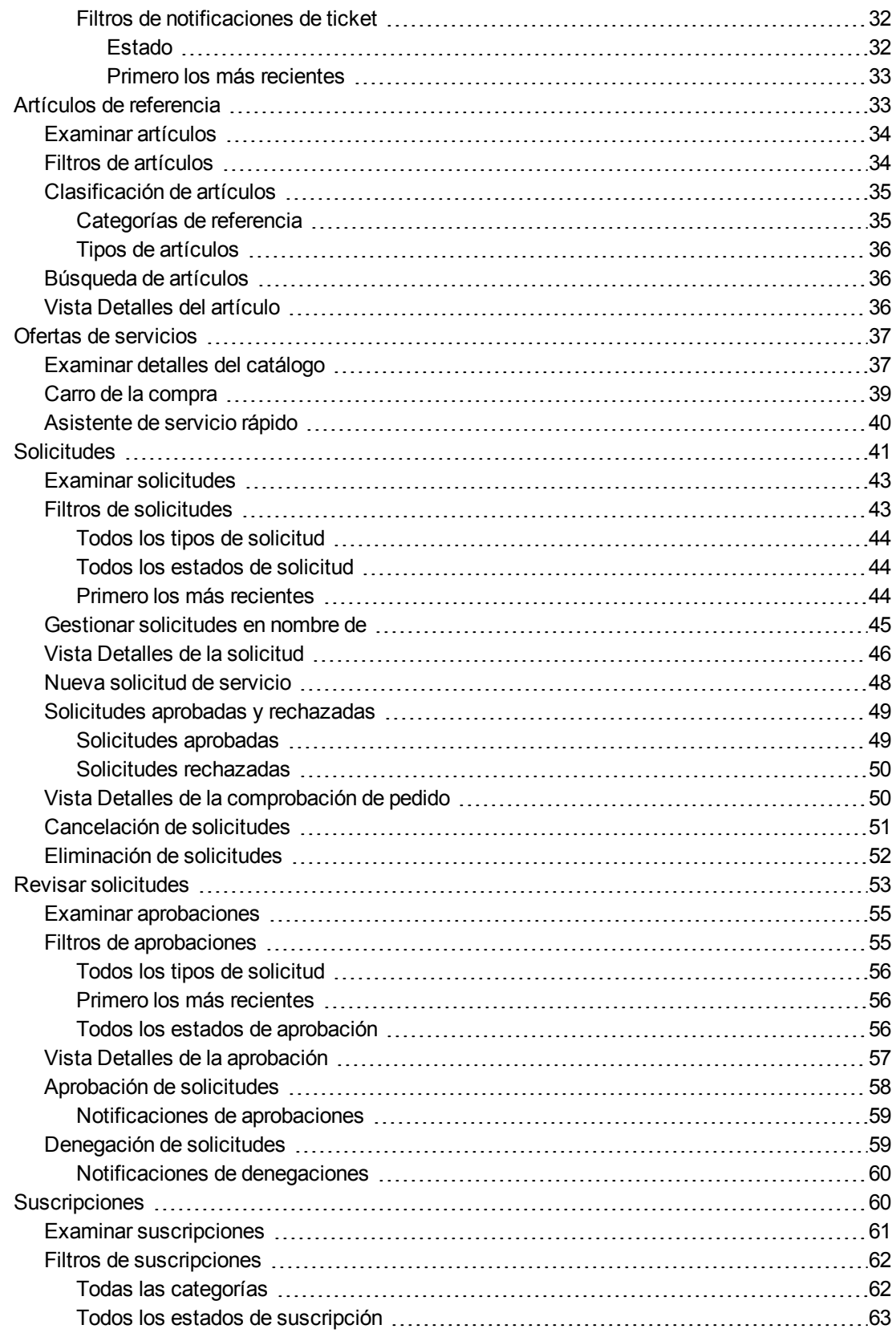

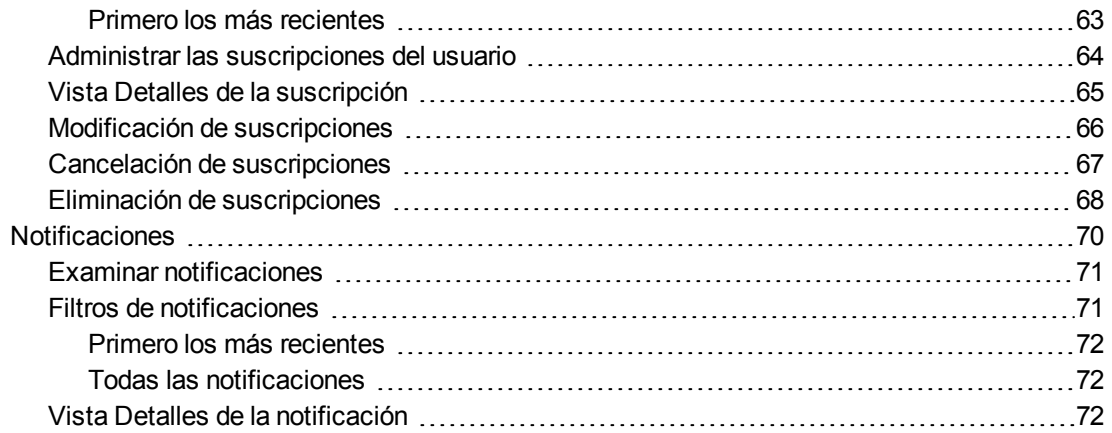

# <span id="page-9-0"></span>¡Bienvenido a Marketplace Portal!

Bienvenido a Marketplace Portal: una sola tienda para todos los servicios de TI. Aquí usted puede hacer pedidos, controlar y administrar todos los servicios de TI.

Marketplace Portal es una interfaz web personalizada que recupera del servidor de HP Propel ofertas de servicios para aplicaciones de IT y las muestra en una vista simple e inteligible. Los usuarios autorizados pueden suscribirse a ofertas de servicios individuales y paquetes de ofertas de servicio, gestionar suscripciones de servicio, gestionar solicitudes en nombre de otro usuario y realizar acciones en las instancias de servicios.

Las ofertas de servicios de Marketplace Portal se pueden filtrar, ordenar y buscar. Esta vista permite configurar los servicios de usuarios en el área de administración.

En Marketplace Portal, el flujo de una oferta de servicio consta de:

Configuración ▶ Comprobación de pedido y envío ▶ Confirmación de solicitud

Este flujo de trabajo incluye solicitudes de suscripción, un proceso de programación para la implementación de la oferta de servicio y un proceso de notificación para suscriptores y aprobadores.

Marketplace Portal ofrece una interfaz de usuario que cambia y adapta las vistas al tamaño de la pantalla disponible.

**Sugerencia:** Para obtener la versión más reciente de Ayuda de HP Propel Marketplace Portal, vaya al sitio de HP Software Support en https://softwaresupport.hp.com. Asegúrese de hacer clic en **Iniciar sesión** y, a continuación, introduzca sus credenciales de HP Passport (Id. de usuario y contraseña). Haga clic en **Buscar** e introduzca **Ayuda de Marketplace Portal** en el cuadro de texto. En la sección de resultados, seleccione el documento pdf Ayuda de Marketplace Portal que tenga la fecha más reciente.

Para obtener más información sobre Marketplace Portal, HP Propel y otros productos de HP, vaya al sitio web de HP en [www.hp.com](http://www.hp.com/).

Temas relacionados

<span id="page-9-1"></span>["Introducción"](#page-9-1) abajo

# Introducción

Si usted visita Marketplace Portal por primera vez, comience por este apartado.

- **· ["Requisitos](#page-10-0) previos" en la página opuesta**
- **· ["Personalización](#page-10-2) de la interfaz de usuario" en la página opuesta**
- <sup>l</sup> ["Contenido](#page-11-0) adaptable" en la página 12
- <sup>l</sup> "Idioma" en la página [siguiente](#page-11-1)
- "Inicio de [sesión"](#page-12-0) en la página 13
- <sup>l</sup> "Cierre de [sesión"](#page-13-0) en la página 14
- <sup>l</sup> "Menú [lateral"](#page-13-1) en la página 14
- <sup>l</sup> ["Navegación](#page-14-0) de tablero" en la página 15
- <span id="page-10-0"></span><sup>l</sup> ["Ayuda](#page-15-0) en línea " en la página 16

### Requisitos previos

Para utilizar Marketplace Portal, compruebe que dispone de los siguientes requisitos:

- Marketplace Portal utiliza HTTPS y se ejecuta en el puerto 8089, que es el puerto predeterminado. Si personaliza Marketplace Portal, póngase en contacto con su Administrador de Propel para determinar si ha habido algún cambio en el puerto o el protocolo.
- <sup>l</sup> Debe usar un explorador que sea compatible con Marketplace Portal. La resolución mínima de pantalla compatible es de 1024x768. HP recomienda una resolución de pantalla de 1280x1024. Para obtener más información sobre exploradores compatibles, consulte HP Propel Support Matrix.
- <span id="page-10-1"></span><sup>l</sup> Utilice la siguiente URL predeterminada de Marketplace Portal: https://<HOST>:9000/org/<ORG\_ ID>

### Contraseña de seguridad

HP Propel utiliza una contraseña maestra para cifrar las contraseñas de las cuentas de usuario, como administrador, consumidor e idmTransportUser. Como práctica recomendable para la seguridad de su organización, HP le recomienda cambiar la contraseña maestra predeterminada durante el proceso de instalación. Vea Guía de instalación de HP Propel.

### <span id="page-10-2"></span>Personalización de la interfaz de usuario

Como usuario final, quizás desee utilizar la marca de su organización en la interfaz de usuario de Marketplace Portal.

Para mantener el estilo y carácter de la marca de su organización, puede personalizar determinados elementos de la interfaz de usuario en Marketplace Portal, por ejemplo, el icono del portal, el título del portal, el mensaje de bienvenida o el mensaje a pie de página, los temas, los widgets y las clasificaciones de seguridad. Consulte las instrucciones sobre cómo personalizar estos elementos de la interfaz de usuario en Libro blanco de Customizing the Marketplace Portal o póngase en contacto con su Administrador de Propel.

## <span id="page-11-0"></span>Contenido adaptable

La interfaz de usuario de Marketplace Portal está diseñada para que pueda adaptarse a diversos tamaños de pantalla, de modo que el contenido se ajusta a la pantalla pero se mantienen todas las funciones. Como consumidor de servicios, puede usar Marketplace Portal en el escritorio, la tableta o en otros dispositivos móviles. En las pantallas de todos estos dispositivos, Marketplace Portal presenta una interfaz de usuario sencilla e inteligible que contiene todas las funciones. Para obtener más información sobre requisitos de resolución de pantalla y procedimientos recomendados, consulte ["Requisitos](#page-10-0) previos" en la página precedente.

## <span id="page-11-1"></span>Idioma

De forma predeterminada, la interfaz de usuario de Marketplace Portal se presenta de izquierda a derecha. En el caso de algunos idiomas, como árabe y hebreo, puede configurar el explorador compatible para que presente la interfaz de usuario con la dirección de texto de derecha a izquierda. Los idiomas con dirección de texto de derecha a izquierda son compatibles con todos los temas de organización predefinidos en Marketplace Portal: HP Simplified, HP Enterprise y HP Playful. Estos idiomas no admiten temas personalizados.

- Algunos componentes de navegación del Panel de información aparecen a la derecha o a la izquierda según el idioma configurado en el explorador, por ejemplo, el logotipo de la organización, el menú lateral  $\equiv$ , el carro de la compra  $\bm{F}$ , el nombre de usuario  $\bm{I}$  y el vínculo ¿Necesita ayuda?
- En los campos de introducción de texto, también puede introducir texto de derecha a izquierda.
- En los campos de Seleccionar fecha, la flecha hacia atrás < mueve el calendario hacia adelante y  $l$ a flecha hacia adelante  $\sum$  lo mueve hacia atrás.

#### **Configuración del idioma en Google Chrome**

Para configurar el idioma en el explorador Chrome:

- 1. En el menú desplegable de Chrome  $\equiv$ , seleccione **Configuración**.
- 2. En la ventana Configuración, seleccione "Mostrar opciones avanzadas".
- 3. En la sección de Idiomas, haga clic en **Configuración de idioma y de introducción de texto**.
- 4. En el panel Idiomas, haga clic en **Añadir**.
- 5. En la ventana Añadir idioma, seleccione árabe o hebreo en la lista desplegable.
- 6. Haga clic en **Aceptar**.
- 7. En la ventana Idiomas, haga clic en **Aceptar**.
- 8. Cierre sesión y, a continuación, vuelva a iniciar sesión en Marketplace Portal con el idioma seleccionado. Esta configuración de idioma seguirá activa en su explorador hasta que la cambie.

#### **Configuración del idioma en Mozilla Firefox**

Para configurar el idioma en el explorador Firefox:

- 1. En el menú desplegable de Firefox, seleccione **Opciones**.
- 2. En la ventana de Opciones, seleccione la ficha Contenido.
- 3. En la sección de Idiomas, haga clic en **Seleccionar** para elegir el idioma en el que desea ver Marketplace Portal.
- 4. En la ventana de Idiomas, en la lista desplegable de "Seleccione un idioma a añadir", elija un idioma, como árabe o hebreo, y haga clic en **Añadir**.
- 5. Seleccione el idioma en el que desea que aparezcan las vistas y después haga clic en Subir, hasta ponerlo al principio de la lista.
- 6. Haga clic en **Aceptar** para guardar los cambios.
- 7. Cierre sesión y, a continuación, vuelva a iniciar sesión en Marketplace Portal con el idioma seleccionado. Esta configuración de idioma seguirá activa en su explorador hasta que la cambie.

## <span id="page-12-0"></span>Inicio de sesión

Para iniciar sesión en Marketplace Portal:

- 1. Abra la ventana de un explorador.
- 2. Introduzca la URL de Marketplace Portal. Aparecerá la página de destino de Propel Marketplace Portal.
- 3. Haga clic en **Iniciar sesión**. Se abrirá la página de inicio de sesión de Marketplace Portal.
- 4. Introduzca su **Nombre de usuario** y **Contraseña** para entrar en Panel de información de Marketplace Portal.
	- Si el token de la solicitud de inicio de sesión no es válido o ha caducado, aparecerá la advertencia que sigue a continuación y será devuelto a la página de destino que se describe en el paso 2.

A El símbolo (token) solicitado no es válido. Puede que ya haya sido usado o que haya caducado. Regrese al sitio o la aplicación que le envió aquí y vuelva a intentarlo.

- Marketplace Portal admite inicio de sesión único y autenticación multifactor, lo que puede cambiar el procedimiento de inicio de sesión basado en la configuración de su organización. Para más información, póngase en contacto con su Administrador de Propel.
	- <sup>o</sup> Al personalizar el portal, la clasificación de seguridad se configura en Consola de administración de Propel. En esta consola, vaya a la vista Customization de una organización y modifique los valores de securityLevel y themeName, según convenga. Para más información, consulte la Ayuda de las organizaciones de HP Propel.

### <span id="page-13-0"></span>Cierre de sesión

Para cerrar sesión en Marketplace Portal:

<sup>l</sup> En la esquina superior derecha del Panel de información de Marketplace Portal**,** , en la lista desplegable del nombre de usuario de la cuenta, seleccione **Cerrar sesión**.

## <span id="page-13-1"></span>Menú lateral

Para navegar a cualquier vista de Marketplace Portal de forma rápida y directa, use el menú lateral. En las vistas puede mostrar u ocultar este menú. De forma predeterminada, el menú lateral está oculto.

Aparte de las opciones de la parte superior del menú (Panel de información), las opciones de navegación son las mismas que en los widgets del Panel de información.

Para mostrar el menú lateral, en el subtítulo situado arriba a la izquierda, seleccione el icono  $\equiv$ .

Para ocultar el menú lateral, haga clic en Panel de información, en el subtítulo.

### <span id="page-13-2"></span>Navegación hacia atrás

En cualquier vista de Marketplace Portal, haga clic en el icono  $\zeta$  del subtítulo para volver a la vista anterior.

## <span id="page-13-3"></span>Búsqueda

En cada vista de Marketplace Portal, utilice la herramienta de Búsqueda  $\bm{\mathcal{P}}$  para localizar un determinado objeto mediante búsqueda de texto. En algunas vistas, puede buscar texto en determinados objetos:

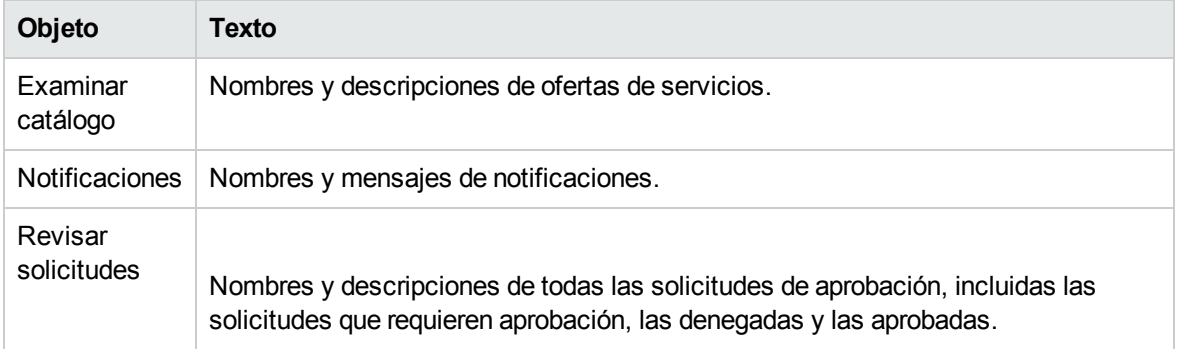

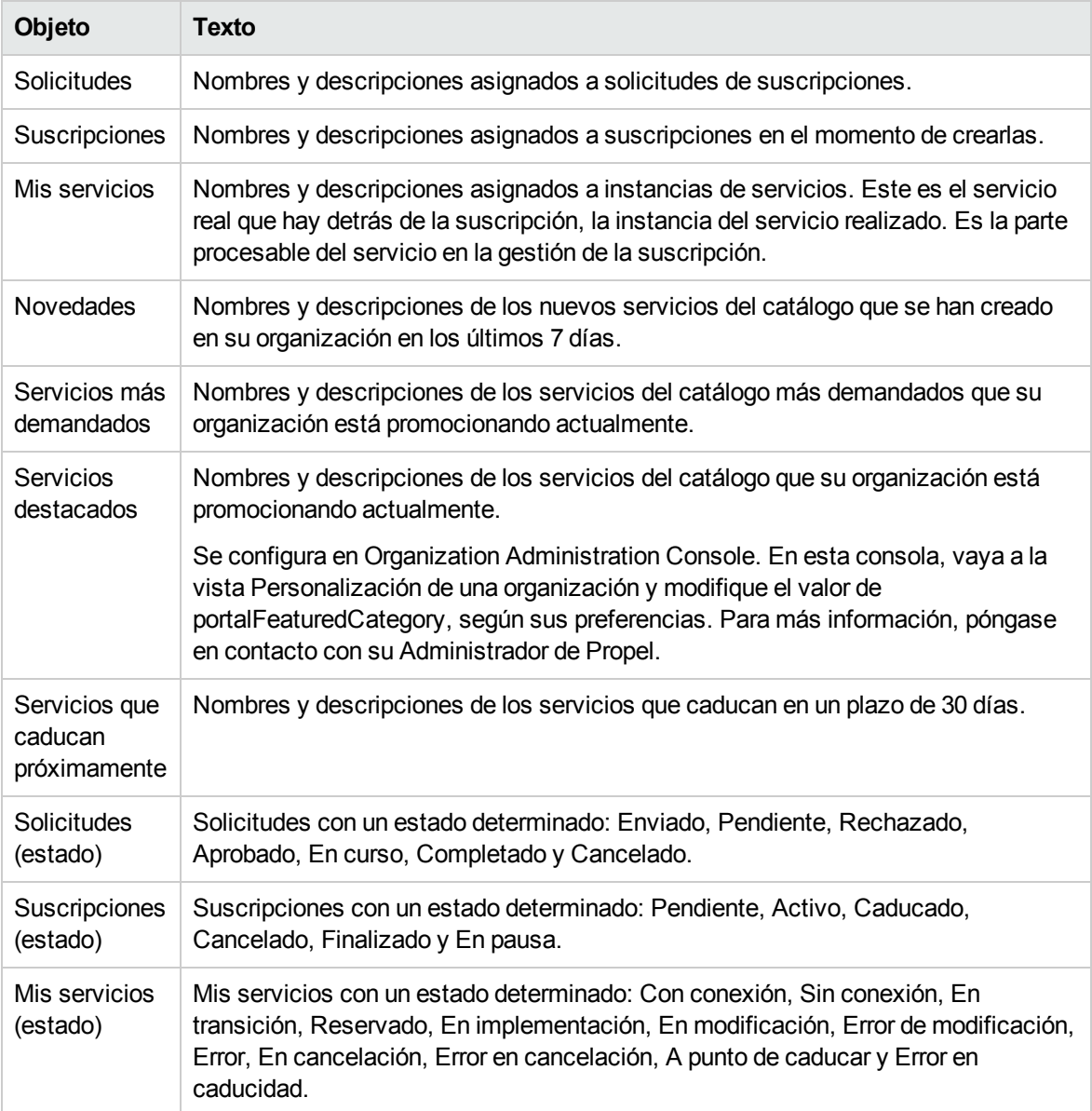

### <span id="page-14-0"></span>Navegación de tablero

Para navegar rápida y cómodamente por Marketplace Portal puede usar las siguientes teclas de acceso rápido:

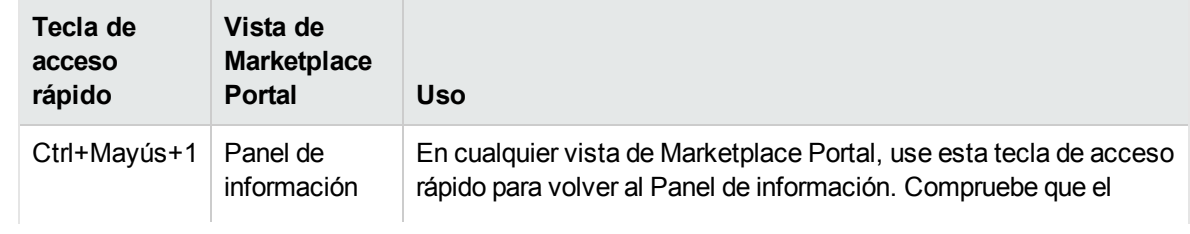

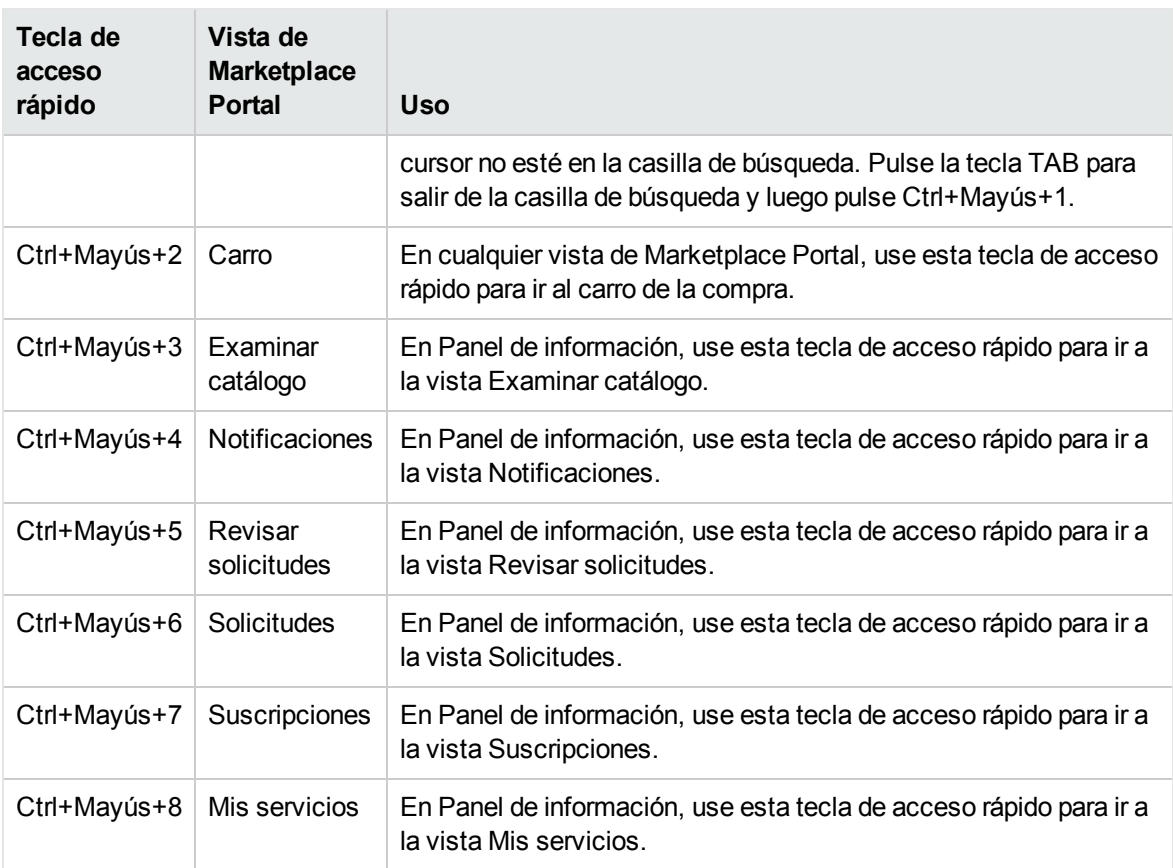

**Nota:** Si está en una vista de Marketplace Portal y desea navegar a otra, siempre debe volver primero al Panel de información y después usar la tecla de acceso rápido para ir directamente a la otra vista. Compruebe que el cursor no esté en la casilla de búsqueda. Pulse la tecla TAB para salir de la casilla de búsqueda y luego pulse Ctrl+Mayús+1 para volver al Panel de información.

## <span id="page-15-0"></span>Ayuda en línea

**Sugerencia:** Para obtener la versión más reciente de Ayuda de HP Propel Marketplace Portal, vaya al sitio de HP Software Support en https://softwaresupport.hp.com. Asegúrese de hacer clic en **Iniciar sesión** y, a continuación, introduzca sus credenciales de HP Passport (Id. de usuario y contraseña). Haga clic en **Buscar** e introduzca **Ayuda de Marketplace Portal** en el cuadro de texto. En la sección de resultados, seleccione el documento pdf Ayuda de Marketplace Portal que tenga la fecha más reciente.

Puede acceder a la Ayuda en línea desde cualquier vista de Marketplace Portal.

Consulte la Ayuda en línea contextual para obtener instrucciones sobre la realización de algunas tareas, por ejemplo, cómo examinar y filtrar el catálogo de servicios, cómo solicitar una suscripción a una oferta de servicio, cómo aprobar solicitudes de suscripciones y cómo ejecutar acciones en instancias de servicios.

Para acceder a la Ayuda en línea:

- 1. En cualquier vista, haga clic en  $\frac{\partial \text{Necesita a} yuda?}{\partial q}$ o, en la lista desplegable del usuario  $\blacktriangle$ , seleccione **Ayuda**.
- 2. En el panel de navegación izquierdo, seleccione el tema **Bienvenido** para expandir la tabla de contenidos. Seleccione subcarpetas para seguir expandiendo la tabla de contenidos.
- 3. En la parte inferior del panel de navegación, seleccione  $\overline{Q}$ , Buscar para buscar temas por palabras clave. Una vez haya encontrado el tema, las palabras claves aparecerás resaltadas en amarillo.
- 4. (Opcional) Use el explorador para guardar los temas en Favoritos o Marcadores. En el panel de navegación izquierdo, seleccione **Favoritos** para buscar los favoritos o marcadores que ha guardado.
- 5. (Opcional) En la parte inferior del tema, haga clic en el vínculo Enviar comentarios a HP, para ayudarnos a mejorar la información.

Temas relacionados

" El panel de [información"](#page-16-0) abajo

## <span id="page-16-0"></span>El panel de información

El Panel de información es la parte principal de Marketplace Portal. El diseño de Panel de información le permite empezar inmediatamente con sus compras y sus pedidos de ofertas de servicio. El Panel de información tiene un carácter dinámico, ya que en él puede configurar widgets que den soporte a su organización.

Por ejemplo, desde determinados widgets del Panel de información puede abrir un ticket de asistencia, ver notificaciones del ticket de asistencia y acceder a artículos de referencia.

El Panel de información está especialmente diseñado para facilitar la navegación en Marketplace Portal.

Desde cualquier punto de Marketplace Portal:

- Haga clic en el logotipo de la organización para volver al Panel de información.
- Haga clic en el icono del menú lateral  $\equiv$  para ver la lista con todos los vínculos de navegación que hay en Marketplace Portal.
- . Haga clic en el carro de la compra  $\blacksquare$  para revisar las ofertas de servicio que ha agregado al carro.

- Haga clic en el nombre de usuario  $\blacktriangle$  para ver una lista desplegable con opciones de navegación, por ejemplo, Acera de y Cerrar sesión.

**Nota:** Estos componentes de navegación aparecen a la derecha o a la izquierda del Panel de información, según el idioma que esté configurado en el explorador. Consulte "Idioma" en ["Introducción"](#page-9-1) en la página 10.

### <span id="page-17-0"></span>Iniciar compra

La página principal del Panel de información ofrece diversas posibilidades para comprar ofertas de servicio y gestionar solicitudes y suscripciones:

- <sup>l</sup> En el titular del Panel de información, haga clic en **Iniciar compra** para abrir la vista del Panel de compras. En esta vista puede examinar las ofertas de servicio disponibles en el catálogo y hacer un pedido. Consulte " El panel de [información"](#page-16-0) en la página precedente.
- Desplácese por las filas de widgets para seleccionar ofertas de servicio por categoría, como por ejemplo Tienda de servicios, " El panel de [información"](#page-16-0) en la página precedente, ["Vínculos](#page-18-1) útiles" en la página [opuesta](#page-18-1) y ["Descubra](#page-19-1) más" en la página 20.
- Utilice el teclado para navegar por secciones y widgets del Panel de información. Para más información sobre las teclas de acceso rápido en "Navegación por teclado" consulte ["Introducción"](#page-9-1) en la [página](#page-9-1) 10.

## <span id="page-17-1"></span>Tienda de servicios

En Panel de información, puede comprar ofertas de servicios examinando las categorías siguientes:

- **E** Todos los servicios: Estas son todas las ofertas de servicios disponibles en el catálogo.
- **★ Novedades:** Son servicios que se han agregado al catálogo en los últimos 30 días. Si desea cambiar el valor predeterminado, póngase en contacto con su Administrador de Propel.
- **Servicios destacados:** Estos son los servicios que su organización está promocionando actualmente. Durante la fase de creación de la organización, se puede establecer cualquier categoría como servicio destacado. Las ofertas de servicios publicadas dentro de esa categoría se tratarán como ofertas de servicios destacadas y se llenarán en la vista de Servicios destacados. Para más información, póngase en contacto con su Administrador de Propel.
- <sup>l</sup> **Servicios más demandados:** Estos servicios se basan en el número de suscripciones. Suelen ser ofertas de servicio muy solicitadas por otros miembros de su organización. Haga clic en el vínculo **Ver más** para abrir la vista de Servicios más demandados.

```
Sugerencia: Haga clic en \bigoplus para mostrar categorías de servicios. Haga clic en \bigodot para ocultar
```
categorías de servicios.

### <span id="page-18-0"></span>Más acciones

Utilice esta fila de widgets de Panel de información para ir directamente a vistas que le ayudarán a llevar a cabo otras acciones.

- **Solicitud de servicio:** Vea una lista detallada de todos los pedidos que envió y sus asociaciones. El número en la esquina superior derecha es la cifra total de servicios de su propiedad.
- **.**  $\overline{bd}$  **Revisar solicitudes:** Apruebe solicitudes para usuarios que administra usted en su organización. El número en la esquina superior derecha es el recuento pendiente de solicitudes de aprobación. Es posible que las solicitudes de nuevas suscripciones y de modificaciones de suscripciones existentes requieran su aprobación antes de ser implementadas. Si usted es aprobador de solicitudes, está encargado de aprobar o denegar solicitudes hechas para un conjunto predeterminado de ofertas de servicio.
- **Todas las suscripciones:** Para administrar contratos de servicio que solicitó y ver un historial de cambios detallado. El número en la esquina superior derecha es la cifra total de suscripciones para todos los estados.
- **4 Caducan próximamente:** Para ver la lista de las suscripciones que está programado que finalicen a los 30 días de haberse iniciado.

## <span id="page-18-1"></span>Vínculos útiles

Puede acceder a los artículos de referencia, y crear y hacer seguimiento a los tickets de asistencia:

- <sup>l</sup> **Artículos de referencia:** Para ver, buscar y ordenar la lista de artículos de la biblioteca de referencia. Desde la vista Artículos de referencia, también puede profundizar para buscar información detallada sobre los tickets de asistencia. En la vista Detalles del artículo, puede abrir documentos adjuntos. Consulte " Artículos de [referencia"](#page-32-1) en la página 33.
- **Abrir ticket de asistencia:** Use la vista Abrir ticket de asistencia, para enviar una pregunta al Centro de asistencia al cliente. Se recomienda introducir una pregunta detallada en el formulario, completar todos los campos obligatorios e indicar el nivel de urgencia. También puede adjuntar un documento con más información. Consulte "Abrir un ticket de [asistencia"](#page-27-1) en la página 28.
- $\bullet$  Notificaciones del ticket de asistencia: Para ver, buscar y ordenar la lista de notificaciones del ticket de asistencia. Desde la vista Notificaciones del ticket de asistencia, también puede profundizar para buscar información detallada sobre los artículos. En la vista Detalles del ticket de asistencia, puede enviar y borrar comentarios sobre el ticket, abrir documentos adjuntos y cerrar su propio ticket. Consulte "Vista [Notificaciones](#page-31-0) del ticket de asistencia" en la página 32.

•  $\blacktriangle$  **Notificaciones:** Para ver una lista de sus suscripciones y solicitudes que están activas y han caducado, con indicación de la fecha y la hora en que se activaron o caducaron. Si usted es aprobador de solicitudes, recibe notificaciones sobre solicitudes que requieren aprobación. El número en la esquina superior derecha es el recuento total de notificaciones.

## <span id="page-19-0"></span>Administración

**Solicitar en nombre de:** Como administrador de una empresa consumidora, utilice este widget para administrar las solicitudes de los usuarios *en nombre de* un usuario autenticado. En nombre de un usuario autenticado, puede pedir y volver a pedir ofertas de servicios. Como práctica recomendable, HP Propel proporciona seguridad integrada y acceso a funciones para verificar que el usuario en nombre del cual se realiza la solicitud esté autenticado. Un usuario autenticado es aquel que se ha registrado previamente en HP Propel y ha sido verificado.

## <span id="page-19-1"></span>Descubra más

Utilice esta fila de widgets Panel de información para hiperenlaces a direcciones URL personalizadas para su organización por su Administrador de Propel.

El contenido configurado previamente estará visible en este widget, tal como lo ha especificado para su organización su Administrador de Propel. Este contenido puede incluir su propio código personalizado (HTML, CSS o JavaScript) o un iframe.

#### Temas relacionados

["Catálogo](#page-20-0) de servicios" en la página opuesta

- " Revisar [solicitudes"](#page-52-0) en la página 53
- " [Solicitudes"](#page-40-0) en la página 41
- " [Suscripciones"](#page-59-1) en la página 60
- " [Notificaciones"](#page-69-0) en la página 70
- " Carro de la [compra"](#page-38-0) en la página 39
- " [Asistente](#page-39-0) de servicio rápido" en la página 40

# <span id="page-20-0"></span>Catálogo de servicios

Puede ir directamente a el catálogo de ofertas de servicio mediante el widget **Todos los servicios**

de la sección Panel de información de Marketplace Portal **Tienda de servicios** y en la opción **Examinar catálogo** del menú lateral. Utilice este catálogo para ver ofertas individuales y ofertas agrupadas que estén disponibles en su organización.

Sugerencia: Las ofertas de servicio agrupadas están marcadas por el icono de paquete  $\blacksquare\blacksquare$ . Un paquete contiene diversos artículos de catálogo procedentes de diversos sistemas back-end.

**Ejemplos:** Un paquete compuesto pude contener artículos para un nuevo empleado, por ejemplo, una estación de trabajo móvil, una herramienta de creación de MV, un plan de telefonía y ropa de la empresa. Un paquete compuesto puede contener un artículo del catálogo de escritorio agregado desde HP Service Manager (SM) y un artículo del catálogo de dispositivos virtuales agregado desde HP Cloud Service Automation (CSA).

**Procedimientos recomendados:** Utilice paquetes de ofertas para simplificar y mejorar el proceso de compra en Marketplace Portal. Para obtener información sobre cómo crear un paquete de ofertas y publicarlo posteriormente en un catálogo, consulte Ayuda de HP Propel Offerings.

## <span id="page-20-1"></span>Ofertas de servicios

Las ofertas enumeradas en la vista **Examinar catálogo** proceden de diversos catálogos. En esta vista aparece el nombre del catálogo del que procede la oferta de servicio.

**Nota:** Si una misma oferta de servicio está disponible en más de un catálogo, el coste de dicha oferta de servicio es siempre el mismo, independientemente del catálogo del que proceda. Sin embargo, los requisitos para la aprobación de la administración pueden ser diferentes.

Las ofertas de servicios se presentan en una vista unificada que se configura en Propel. Esta vista también presenta el número total de ofertas de servicios del catálogo.

Puede ver el catálogo de servicios en forma de lista de ofertas o en forma de cuadrícula. Como opción predeterminada, la vista **Examinar catálogo** muestra inicialmente todas las ofertas disponibles en una lista ordenada alfabéticamente.

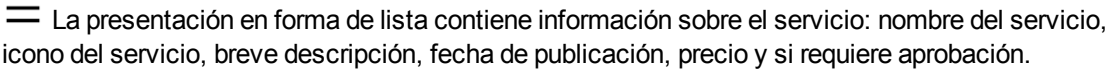

La presentación en forma de cuadrícula contiene el nombre, el logotipo y el precio del servicio, e indica si requiere aprobación.

En ambos casos:

- <sup>l</sup> En la parte superior izquierda de la vista **Examinar catálogo**, el número entre paréntesis indica el recuento total de ofertas disponibles.
- Puede desplazarse para examinar todos los servicios disponibles, buscar por palabras clave y definir filtros para personalizar la presentación.

**Nota:** En cada oferta de servicio, los precios aparecen con una precisión de hasta 5 dígitos.

Temas relacionados

" Examinar el Catálogo de [servicios"](#page-21-0) abajo

"Filtros del Catálogo de [servicios"](#page-22-0) en la página opuesta

<span id="page-21-0"></span>["Búsqueda](#page-24-0) en el Catálogo de servicios" en la página 25

#### ■ Examinar el Catálogo de servicios

En Marketplace Portal, puede examinar el catálogo de servicios en la vista **Catálogo de servicios**, con una presentación de lista o de cuadrícula.

 $\equiv$  La presentación en forma de lista contiene información sobre el servicio: nombre del servicio, icono del servicio, breve descripción, fecha de publicación, precio y si requiere aprobación.

La presentación en forma de cuadrícula contiene el nombre, el icono y el precio del servicio, e indica si requiere aprobación.

**Nota:** En cada oferta de servicio, los precios aparecen con una precisión de hasta 5 dígitos.

Para examinar el catálogo de servicios:

1. En Panel de información, en el menú lateral, seleccione **Examinar catálogo** para abrir la vista

**Examinar catálogo**. De forma predeterminada, esta vista presenta una lista  $\equiv$  de todos los servicios disponibles del catálogo ordenados por orden alfabético. Si prefiere una presentación en

forma de cuadrícula, haga clic en el icono de cuadrícula  $\blacksquare$ .

- 2. Desplácese por la lista para examinar las ofertas disponibles del catálogo de servicios.
	- a. En cada paquete de ofertas  $\blacktriangleright$ , el precio que aparece es el coste total de todas las ofertas del paquete. Para ver el desglose de precios de las ofertas de un paquete, seleccione el paquete y podrá ver la vista **Examinar detalles del catálogo** para dicho paquete.
	- b. Una oferta de servicio puede llevar documentos adjuntos, por ejemplo, los contratos de nivel de servicio o el documento de términos y condiciones. En cada documento, el tamaño no puede superar los 15 MB. El tamaño total de todos los documentos adjuntos no puede superar los 100 MB.

**Nota:** Para adjuntar documentos a ofertas de servicios debe usar Internet Explorer 10.0 o una versión posterior.

3. Cuando encuentre una oferta de servicio que le interese, seleccione el icono o el nombre para mostrar la vista **Examinar detalles del catálogo**.

#### Temas relacionados

["Catálogo](#page-20-0) de servicios" en la página 21 "Filtros del Catálogo de [servicios"](#page-22-0) abajo

"Ofertas de [servicios"](#page-36-0) en la página 37

" [Solicitudes"](#page-40-0) en la página 41

### <span id="page-22-0"></span>Filtros del Catálogo de servicios

En la vista Examinar catálogo de Marketplace Portal, puede cambiar el orden en que aparecen las ofertas de servicios. De forma predeterminada, las ofertas de servicios se presentan ordenadas por orden alfabético, por categorías y por tipos de servicios. Para ver determinadas ofertas de servicios, puede usar los siguientes filtros:

- <sup>l</sup> "Todas las [categorías"](#page-22-1) abajo
- "Todos los tipos de [servicios"](#page-23-0) en la página siguiente
- <sup>l</sup> "En orden [alfabético"](#page-23-1) en la página siguiente

#### <span id="page-22-1"></span>Todas las categorías

De forma predeterminada, las ofertas de servicios están clasificadas por categorías. Los tipos de categorías se pueden personalizar en función de las necesidades de su organización.

Puede usar las siguientes categorías preconfiguradas: Accesorios, Hardware, Servicios de aplicaciones, Servicios de copias de seguridad, Servicios de infraestructura, Servicios de plataformas, Servidores de aplicaciones, Servidores de bases de datos, Sistema simple y Software.

**Nota:** A excepción de **Todas las categorías**, las categorías dependen de la configuración que tenga la instalación de Propel. Solo aparecen categorías que tengan ofertas de servicios activas. Se pueden agregar nuevas categorías a la instancia actual de Propel.

Para ordenar el catálogo de servicios por una determinada categoría:

<sup>l</sup> En la lista desplegable de **Todas las categorías**, seleccione la categoría para la clasificación.

#### <span id="page-23-0"></span>Todos los tipos de servicios

De forma predeterminada, las ofertas de servicios están clasificadas por tipos de servicios. También puede mostrar ofertas de servicios según requieran o no requieran aprobación.

Para ordenar el catálogo de servicios por un determinado tipo de servicio:

<sup>l</sup> En la lista desplegable de **Todos los tipos de servicios**, seleccione uno de los siguientes valores de clasificación:

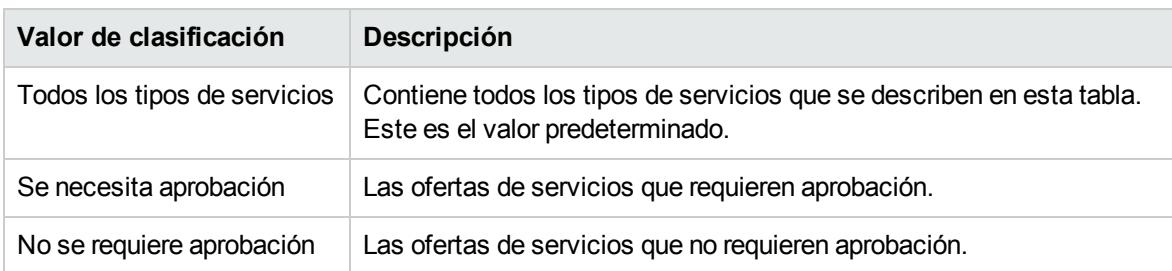

#### <span id="page-23-1"></span>En orden alfabético

De forma predeterminada, las ofertas de servicios están ordenadas por orden alfabético. También se pueden ordenar por las más recientes, las más antiguas, las más caras, las menos caras y por orden alfabético inverso.

Para filtrar el catálogo de servicios por un orden determinado:

• En la lista desplegable, seleccione uno de los siguientes valores de clasificación:

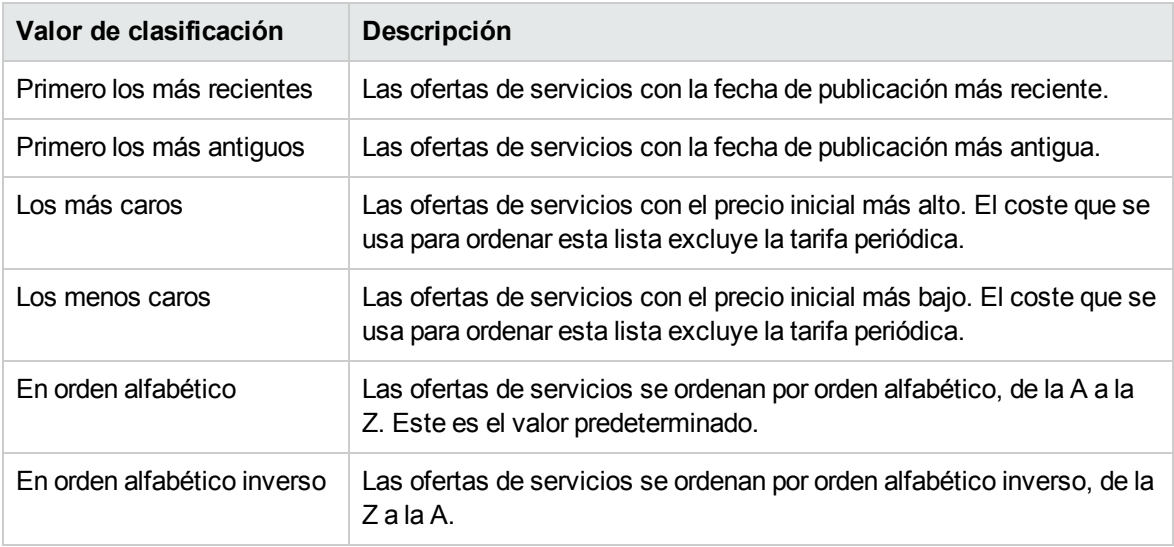

Temas relacionados

["Búsqueda](#page-24-0) en el Catálogo de servicios" abajo

### <span id="page-24-0"></span>Búsqueda en el Catálogo de servicios

En la vista Examinar catálogo, puede usar el filtro de búsqueda  $\bm{P}$  para localizar una determinada oferta de servicio mediante búsqueda de texto. Introduzca un texto que represente lo que está buscando, para que la interfaz de usuario filtre estos elementos específicos.

Para realizar una búsqueda en el catálogo de ofertas de servicios:

- 1. En la casilla de búsqueda  $\boldsymbol{P}$ , introduzca el texto.
- 2. Pulse **ENTRAR**.

#### Temas relacionados

" Examinar el Catálogo de [servicios"](#page-21-0) en la página 22 "Filtros del Catálogo de [servicios"](#page-22-0) en la página 23

#### <span id="page-24-1"></span> $\Box$  Servicios destacados

En Panel de información, puede ver servicios en el catálogo que su organización está promocionando

actualmente en el widget **Comprar ahora** de la sección **Vínculos útiles** .

Su Administrador de Propel puede asignar una de las categorías a los Servicios destacados del catálogo de servicios. Para más información, póngase en contacto con su Administrador de Propel.

**Nota:** Durante el periodo de creación y configuración de la organización, se puede establecer cualquier categoría como categoría destacada. Las ofertas de servicios publicadas dentro de esa categoría se tratarán como ofertas de servicios destacadas y se incluirán en el widget de Servicios destacados.

Para ver los servicios que su organización está promocionando:

- 1. En Panel de información, en la sección **Vínculos útiles**, seleccione el widget **Comprar ahora** para mostrar una lista de las ofertas de servicios que su organización está promocionando actualmente.
- 2. En la vista **Servicios destacados**, seleccione una oferta de servicio y podrá ver información detallada.
- a. En cada paquete de ofertas  $\blacktriangleright$ , el precio que aparece es el coste total de todas las ofertas del paquete.
- b. Para ver el desglose de precios de las ofertas de un paquete, seleccione el paquete y podrá ver la vista **Examinar detalles del catálogo** para dicho paquete.

#### Temas relacionados

- " [Novedades"](#page-25-0) abajo
- " Servicios más [demandados"](#page-26-0) en la página opuesta
- " Suscripciones que caducan [próximamente"](#page-26-1) en la página opuesta

### <span id="page-25-0"></span> $\star$  Novedades

En Panel de información, puede ver las ofertas de servicios que se agregaron más recientemente al catálogo de servicios en el widget **Comprar ahora** de la sección **Vínculos útiles** .

Para ver las últimas ofertas de servicios que se han agregado:

- 1. En Panel de información, en la sección sección **Vínculos útiles**, seleccione el widget  $\overline{P}$ **Comprar ahora** para mostrar una lista de las ofertas de servicios que un usuario administrador agregó recientemente.
	- a. En la lista aparecen todas las ofertas de servicios ordenadas por fecha de publicación, empezando por las de fecha más reciente.
	- b. En cada paquete de ofertas  $\blacktriangleright$ , el precio que aparece es el coste total de todas las ofertas del paquete.
	- c. Para ver el desglose de precios de las ofertas de un paquete, seleccione el paquete y podrá ver la vista **Examinar detalles del catálogo** para dicho paquete.
- 2. En la vista Novedades, seleccione una oferta de servicio y podrá ver información detallada.

#### Temas relacionados

- " Servicios más [demandados"](#page-26-0) en la página opuesta
- " Servicios [destacados"](#page-24-1) en la página precedente
- " Suscripciones que caducan [próximamente"](#page-26-1) en la página opuesta

### <span id="page-26-0"></span>Servicios más demandados

En Panel de información, puede ver las ofertas de servicio solicitadas más a menudo por los miembros

de su organización en el widget del widget **Comprar ahora** de la sección **Vínculos útiles**. Usted está autorizado a acceder a estas ofertas de servicios.

Para ver los servicios más demandados:

- 1. En el Panel de información, en la sección **Vínculos útiles**, seleccione el widget **Comprar ahora**, para mostrar una lista de las ofertas de servicios registradas como las solicitadas con más frecuencia.
	- a. En cada paquete de ofertas  $\blacktriangleright$ , el precio que aparece es el coste total de todas las ofertas del paquete.
	- b. Para ver el desglose de precios de las ofertas de un paquete, seleccione el paquete y podrá ver la vista **Examinar detalles del catálogo** para dicho paquete.

#### Temas relacionados

- " [Novedades"](#page-25-0) en la página precedente
- " Servicios [destacados"](#page-24-1) en la página 25
- " Suscripciones que caducan [próximamente"](#page-26-1) abajo

#### <span id="page-26-1"></span>Suscripciones que caducan próximamente

En el Panel de información, puede ver las suscripciones que están programadas para finalizar en un plazo de 30 días a partir de su inicio.

Para ver las suscripciones que están próximas a caducar.

- 1. En Panel de información, de la sección Más acciones, seleccione el widget **A** Caducan próximamente para mostrar una lista de sus suscripciones que se ha programado que finalicen después de 30 días de haberse iniciado la suscripción.
- 2. En la vista Suscripciones que caducan proximámente, seleccione una suscripción y podrá ver información detallada.

#### Temas relacionados

- " Servicios más [demandados"](#page-26-0) arriba
- " [Novedades"](#page-25-0) en la página precedente

<span id="page-27-0"></span>" Servicios [destacados"](#page-24-1) en la página 25

## ◆ Tickets de asistencia

Puede abrir un ticket de asistencia y ver notificaciones de ticket en los widgets **Abrir ticket de**

**asistencia** y **Notificaciones del ticket de asistencia** del Panel de información de Marketplace Portal.

Marketplace Portal ofrece las siguientes vistas para crear y gestionar los tickets de asistencia:

- <sup>l</sup> **Abrir ticket de asistencia:** Para enviar una pregunta al Centro de asistencia al cliente. Se recomienda introducir una pregunta detallada en el formulario, completar todos los campos obligatorios e indicar el nivel de urgencia. También puede adjuntar documentos que proporcionen más información. Consulte "Abrir un ticket de [asistencia"](#page-27-1) abajo.
- <sup>l</sup> **Notificaciones del ticket de asistencia:** Para examinar, buscar, filtrar y ordenar la lista de notificaciones del ticket de asistencia. Consulte "Vista [Notificaciones](#page-31-0) del ticket de asistencia" en la [página](#page-31-0) 32.

Temas relacionados

"Cerrar un ticket de [asistencia"](#page-28-0) en la página opuesta

["Comentarios](#page-30-0) del ticket de asistencia" en la página 31

"Filtros de [notificaciones](#page-31-1) de ticket" en la página 32

## <span id="page-27-1"></span>Abrir un ticket de asistencia

Para enviar una pregunta al Centro de asistencia al cliente, debe abrir un ticket de asistencia. Se recomienda abrir un ticket de asistencia si tiene que solicitar un servicio o hardware nuevo, o si su servicio telefónico o de correo electrónico ha sufrido interrupciones.

Para abrir un ticket de asistencia:

- 1. En el Panel de información, seleccione el widget **Abrir ticket de asistencia** para abrir la vista Abrir ticket de asistencia.
	- Se recomienda introducir una pregunta detallada en el formulario, completar todos los campos obligatorios e indicar el nivel de urgencia.
- 2. (Opcional) También puede adjuntar diversos documentos que proporcionen más información, por ejemplo, capturas de pantalla, una lista de requisitos, archivos de registro sugerencias, etc.

#### Temas relacionados

"Cerrar un ticket de [asistencia"](#page-28-0) abajo "Ver y actualizar detalles del ticket de [asistencia"](#page-29-0) en la página siguiente ["Comentarios](#page-30-0) del ticket de asistencia" en la página 31 "Vista [Notificaciones](#page-31-0) del ticket de asistencia" en la página 32 "Filtros de [notificaciones](#page-31-1) de ticket" en la página 32

### <span id="page-28-0"></span>Cerrar un ticket de asistencia

Puede cerrar un ticket de asistencia. Se recomienda cerrar el ticket si el problema ha dejado de existir o se ha resuelto por medio de otras acciones.

Para cerrar un ticket de asistencia:

- 1. En el Panel de información, seleccione el widget **Notificaciones del ticket de asistencia** para abrir la vista de notificaciones del ticket de asistencia.
- 2. Seleccione el ticket que desea cerrar. En la vista Detalles del ticket de asistencia, haga clic en **Cerrar ticket**.

#### Temas relacionados

"Abrir un ticket de asistencia" en la página [precedente](#page-27-1) "Ver y actualizar detalles del ticket de [asistencia"](#page-29-0) en la página siguiente ["Comentarios](#page-30-0) del ticket de asistencia" en la página 31 "Vista [Notificaciones](#page-31-0) del ticket de asistencia" en la página 32 "Filtros de [notificaciones](#page-31-1) de ticket" en la página 32

### <span id="page-28-1"></span>Abrir o descargar un artículo

Puede abrir o descargar un artículo en la vista Artículos de referencia.

Para abrir o descargar un artículo de referencia:

- 1. En el Panel de información, seleccione el widget **Artículos de referencia** para abrir la vista Artículos de referencia.
- 2. Desplácese por la lista para examinar artículos de referencia.
- 3. Cuando encuentre un artículo que le interese, seleccione el título o el número KM para abrir la vista Detalles del artículo.
- 4. En la sección Datos adjuntos, seleccione el archivo del documento.
- 5. Utilice las herramientas del explorador para abrir el artículo y guardarlo en su sistema de archivos local.

#### Temas relacionados

["Examinar](#page-33-0) artículos" en la página 34 ["Búsqueda](#page-35-1) de artículos" en la página 36 "Filtros de [artículos"](#page-33-1) en la página 34 ["Clasificación](#page-34-0) de artículos" en la página 35 "Vista Detalles del [artículo"](#page-35-2) en la página 36

### <span id="page-29-0"></span>Ver y actualizar detalles del ticket de asistencia

Puede ver notificaciones del ticket en el widget **Notificaciones del ticket de asistencia** del Panel de información de Marketplace Portal.

En la vista Detalles del ticket de asistencia, puede ver información detallada sobre un ticket de asistencia, agregar comentarios, borrar y volver a introducir comentarios, y cerrar un ticket.

Para ver y actualizar detalles de un ticket de asistencia:

- 1. En el Panel de información, seleccione el widget **Notificaciones del ticket de asistencia** para abrir la vista de notificaciones del ticket de asistencia.
- 2. Seleccione el ticket cuya información detallada desea ver.
- 3. En la vista Detalles del ticket de asistencia, puede revisar el estado del ticket, el ID del ticket, el nivel de prioridad, la persona que solicitó el ticket, la persona a la que se dirigió el ticket, el método de contacto, el tipo de ticket, la pregunta y los documentos adjuntos.
- 4. Haga clic en **Agregar comentarios** para añadir comentarios al ticket.
- 5. Haga clic en **Borrar comentario** para eliminar comentarios e introducir otros nuevos.
- 6. Haga clic en **Cerrar ticket** para cerrar el ticket.

#### Temas relacionados

"Abrir un ticket de [asistencia"](#page-27-1) en la página 28 "Cerrar un ticket de [asistencia"](#page-28-0) en la página precedente

["Comentarios](#page-30-0) del ticket de asistencia" en la página opuesta

"Vista [Notificaciones](#page-31-0) del ticket de asistencia" en la página 32

"Filtros de [notificaciones](#page-31-1) de ticket" en la página 32

#### <span id="page-30-0"></span>Comentarios del ticket de asistencia

Los comentarios del ticket de asistencia generalmente son respuestas a las preguntas que se han planteado en el ticket.

**Nota:** Cuando se han agregado comentarios a un ticket de asistencia, ya no se pueden quitar.

#### <span id="page-30-1"></span>Agregar comentarios

Para agregar comentarios a un ticket de asistencia:

- 1. En el Panel de información, seleccione el widget **Notificaciones del ticket de asistencia** para abrir la vista de notificaciones del ticket de asistencia.
- 2. Seleccione el ticket al que desea agregar un comentario.
	- a. En la vista Detalles del ticket de asistencia, introduzca su comentario en la casilla.
	- b. Haga clic en **Agregar comentarios**.

#### <span id="page-30-2"></span>Borrar comentarios

Para borrar e introducir nuevos comentarios en un ticket de asistencia:

- 1. En el Panel de información, seleccione el widget **Notificaciones del ticket de asistencia** para abrir la vista de notificaciones del ticket de asistencia.
- 2. Seleccione el ticket al que desea agregar un comentario.
	- a. En la vista Detalles del ticket de asistencia, introduzca su comentario en la casilla vacía.
	- b. Haga clic en **Borrar comentario** para eliminar el texto.
	- c. Vuelva a introducir un texto y haga clic en **Agregar comentario**.

#### Temas relacionados

"Abrir un ticket de [asistencia"](#page-27-1) en la página 28

"Cerrar un ticket de [asistencia"](#page-28-0) en la página 29

"Ver y actualizar detalles del ticket de [asistencia"](#page-29-0) en la página precedente

"Vista [Notificaciones](#page-31-0) del ticket de asistencia" en la página siguiente

"Filtros de [notificaciones](#page-31-1) de ticket" en la página siguiente

## <span id="page-31-0"></span>Vista Notificaciones del ticket de asistencia

Para ver una lista de las notificaciones del ticket de asistencia:

- 1. En el Panel de información, seleccione el widget **Notificaciones del ticket de asistencia** para abrir la vista de notificaciones del ticket de asistencia.
- 2. Para cambiar el orden de las notificaciones de esta vista, consulte "Filtros de [notificaciones](#page-31-1) de [ticket"](#page-31-1) abajo.

#### Temas relacionados

"Abrir un ticket de [asistencia"](#page-27-1) en la página 28 "Cerrar un ticket de [asistencia"](#page-28-0) en la página 29 "Ver y actualizar detalles del ticket de [asistencia"](#page-29-0) en la página 30 ["Comentarios](#page-30-0) del ticket de asistencia" en la página precedente

#### <span id="page-31-1"></span>Filtros de notificaciones de ticket

Las notificaciones de ticket pueden filtrarse por estado, por fecha (empezando por las más recientes o las más antiguas) y por orden alfabético (de A a Z o de Z a A).

#### <span id="page-31-2"></span>Estado

De forma predeterminada, la vista Notificaciones del ticket de asistencia presenta todos los tickets.

En la lista expandida de **Estado**, seleccione uno de los siguientes valores de filtro:

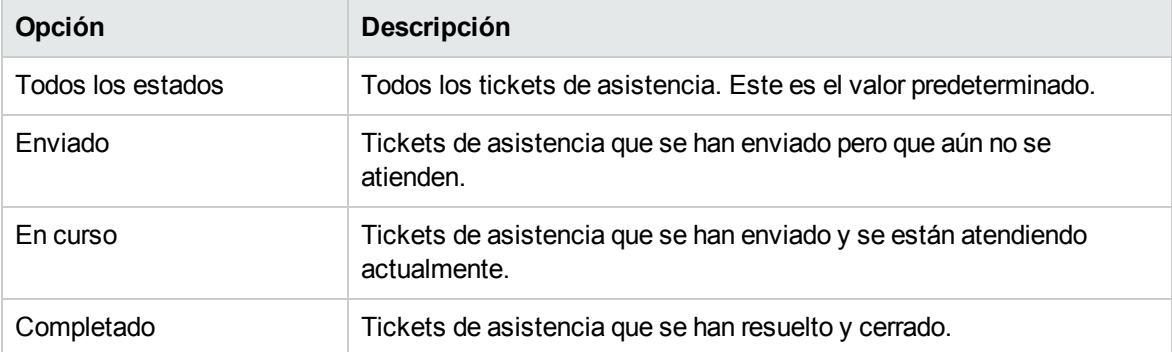

#### <span id="page-32-0"></span>Primero los más recientes

De forma predeterminada, la vista Notificaciones del ticket de asistencia presenta primero los tickets más recientes.

En la lista desplegable de **Primero los más recientes**, seleccione uno de los siguientes valores de filtro:

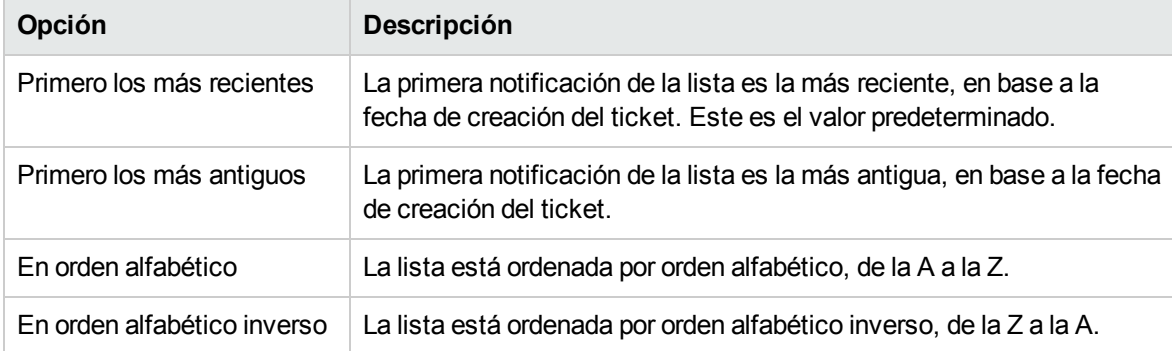

#### Temas relacionados

"Abrir un ticket de [asistencia"](#page-27-1) en la página 28

"Cerrar un ticket de [asistencia"](#page-28-0) en la página 29

"Ver y actualizar detalles del ticket de [asistencia"](#page-29-0) en la página 30

["Comentarios](#page-30-0) del ticket de asistencia" en la página 31

# <span id="page-32-1"></span>Artículos de referencia

Le recomendamos buscar soluciones en la biblioteca de los artículos de referencia.

Puede acceder a la biblioteca de artículos de referencia desde el widget **Artículos de referencia** del Panel de información de Marketplace Portal.

En dicha biblioteca, puede examinar, buscar, filtrar y ordenar la lista de los artículos de referencia. Desde la vista Artículos de referencia, también puede profundizar para buscar información detallada sobre un artículo. En la vista Detalles del artículo, puede abrir o descargar documentos adjuntos.

**Sugerencia:** Si no encuentra una solución en la biblioteca de artículos de referencia, debería abrir un ticket de asistencia. Consulte "Abrir un ticket de [asistencia"](#page-27-1) en la página 28.

Temas relacionados

["Examinar](#page-33-0) artículos" en la página siguiente

["Búsqueda](#page-35-1) de artículos" en la página 36 "Filtros de [artículos"](#page-33-1) abajo ["Clasificación](#page-34-0) de artículos" en la página opuesta "Vista Detalles del [artículo"](#page-35-2) en la página 36 "Abrir o [descargar](#page-28-1) un artículo" en la página 29

### <span id="page-33-0"></span>Examinar artículos

Puede examinar artículos en la vista Artículos de referencia.

Para examinar artículos de referencia:

- 1. En el Panel de información, seleccione el widget **Artículos de referencia** para examinar artículos en la vista Artículos de referencia.
	- De forma predeterminada, en esta lista aparecen todas las categorías de referencia y todos los tipos de artículos por orden de fecha de modificación, empezando por las últimas modificaciones. Para clasificar esta lista por categoría o tipo, consulte ["Clasificación](#page-34-0) de [artículos"](#page-34-0) en la página opuesta.
	- <sup>l</sup> De forma predeterminada, primero aparecen los artículos más recientes. Utilice el filtro para cambiar el orden de los artículos en la lista. Consulte "Filtros de [artículos"](#page-33-1) abajo.
- 2. Desplácese por la lista para examinar artículos de referencia.
- 3. Cuando encuentre un artículo que le interese, seleccione el título o el número KM para abrir la vista Detalles del artículo.

### <span id="page-33-1"></span>Filtros de artículos

De forma predeterminada, en la vista Artículos de referencia aparecen primero los artículos más recientes. Puede usar el filtro para presentar los artículos según sean más recientes, más antiguos, o tengan los valores más altos o bajos.

En la lista desplegable de **Primero los más recientes**, seleccione uno de los siguientes valores de filtro:

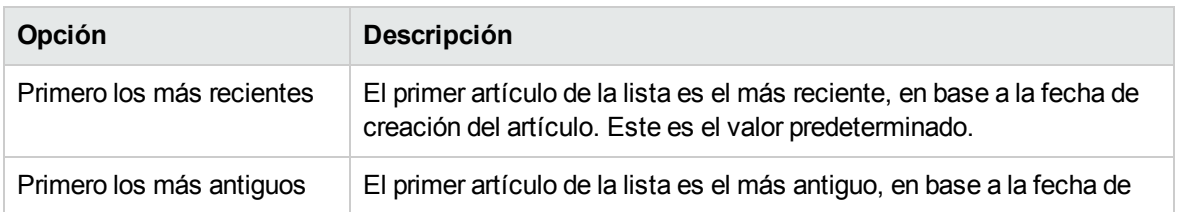

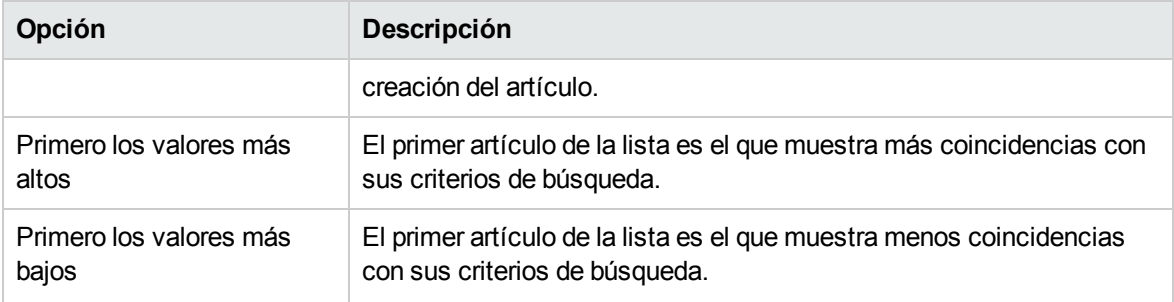

### <span id="page-34-0"></span>Clasificación de artículos

De forma predeterminada, la vista Artículos de referencia presenta todas los tipos de artículos y todas las categorías de referencia. Para clasificar los artículos, puede usar los siguientes filtros:

- **.** ["Categorías](#page-34-1) de referencia" abajo
- <sup>l</sup> "Tipos de [artículos"](#page-35-0) en la página siguiente

#### <span id="page-34-1"></span>Categorías de referencia

Puede configurar categorías de referencia que den soporte a su organización.

**Sugerencia:** Para más información, póngase en contacto con su Administrador de Propel.

HP Propel ofrece una serie de categorías preconfiguradas que puede utilizar para sus clasificaciones:

- $\cdot$  HR
- $-HR >$  Policy
- $-HR >$  Benefits
- Service Manager
- **Service Manager > Change Management**
- <sup>l</sup> Service Manager > Knowledge Management
- <sup>l</sup> Service Manager > Knowledge Management > Document Maintenance and Lifecycle
- <sup>l</sup> Service Manager > Knowledge Management > Knowledge Centered Support (KCS)
- Service Manager > Support
- Service Manager > Support > Monitors
- <sup>l</sup> Service Manager > Support > Telecom
- Service Manager > Support > Telecom > Phone

**Nota:** Cada > representa un nivel. Cada nivel representa una etiqueta de artículo.

#### <span id="page-35-0"></span>Tipos de artículos

En la lista de **Tipos de artículos**, seleccione uno de los siguientes valores de clasificación:

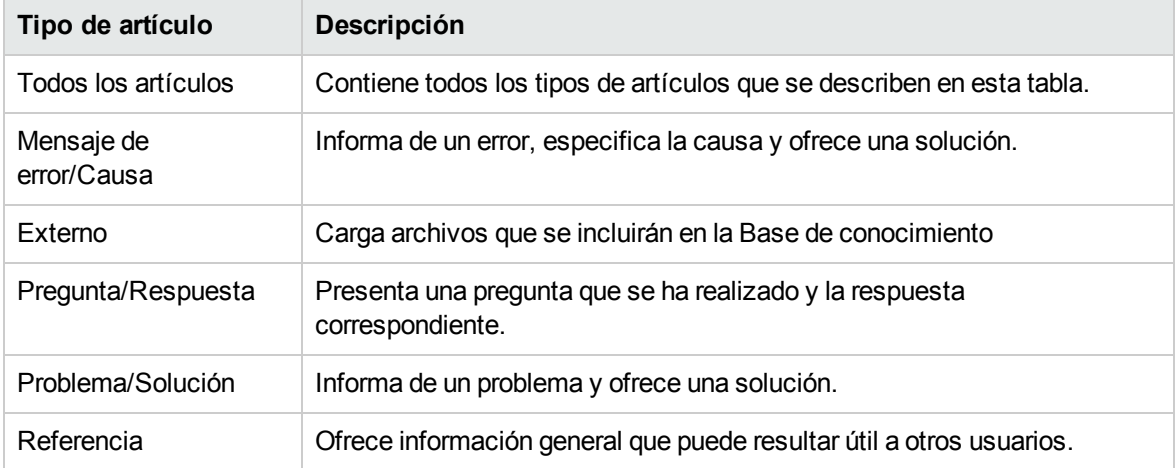

## <span id="page-35-1"></span>Búsqueda de artículos

En la vista Artículos de referencia, use el filtro de búsqueda  $\bm{P}$  para localizar un artículo por palabras clave. Introduzca un texto que represente lo que está buscando, para que la interfaz de usuario filtre estos elementos específicos.

## <span id="page-35-2"></span>Vista Detalles del artículo

La vista Detalles del artículo presenta la siguiente información sobre el artículo de referencia seleccionado:

- El título del artículo.
- <sup>l</sup> **ID del documento:** El número KM (Knowledge Management).
- <sup>l</sup> **Fecha de creación:** La fecha y hora en que se creó el artículo de referencia.
- <sup>l</sup> **Tipo de documento:** El tipo de artículo de referencia. Puede ser: Mensaje de error/Causa, Externo, Pregunta/Respuesta, Problema/Solución y Referencia.
- <sup>l</sup> **Fecha de caducidad:** La fecha y hora en que caducará artículo de referencia.
- <sup>l</sup> **Resumen:** Una breve descripción del artículo.
- <sup>l</sup> **Autor:** El nombre de usuario de la persona que creó el artículo.
- **Datos adjuntos:** El artículo de referencia que puede abrir o descargar.
<sup>l</sup> **Etiquetas de artículos:** Son categorías de referencia estructuradas de forma jerárquica horizontal. Por ejemplo, si hay un artículo en la categoría  $a > b$  y otro en la categría  $a > c$ , b y c aparecerán como etiquetas tanto en la lista de la vista Artículos de referencia como en la vista Detalles del artículo. Asimismo, si hay un tercer artículo en la categoría a, las tres categorías (b,c y d) aparecerán como etiquetas. Consulte "Categorías de referencia" en ["Clasificación](#page-34-0) de artículos" en la [página](#page-34-0) 35.

Para ver los detalles de un artículo:

1. En el Panel de información, seleccione el widget **Artículos de referencia**.

De forma predeterminada, en esta lista aparecen todas las categorías de referencia y todos los tipos de artículos por orden de fecha de modificación, empezando por las modificaciones más recientes. Esta lista incluye el número KM.

- 2. En la lista de artículos puede desplazarse, buscar, filtrar u ordenar.
- 3. Cuando encuentre un artículo que le interese, seleccione el nombre del artículo para abrir la vista Detalles del artículo.

# Ofertas de servicios

En el flujo de trabajo de Marketplace Portal hay tres pasos básicos:

- 1. Configuración de la oferta de servicio.
- 2. Comprobación del pedido y envío.
- 3. Confirmación de la solicitud.

**Nota:** Las ofertas de servicio se encuentran en el widget **Comprar ahora** de la sección Panel de información **Vínculos útiles** o en el menú lateral **Examinar catálogo**.

# Examinar detalles del catálogo

En la vista **Examinar detalles del catálogo**, aparece la siguiente información sobre la visualización de oferta de servicioseleccionada:

- $\cdot$  El nombre de la oferta de servicio y su icono.
	- En cada paquete de ofertas  $\blacktriangleright$ , el precio que aparece es el coste total de todas las ofertas del paquete. La vista **Examinar detalles de catálogo** muestra el desglose de precios de las ofertas de un paquete seleccionado.
	- Una breve descripción de la oferta de servicios. Esta descripción aparece visible en todas las categorías menos en Servicios destacados.
- <sup>o</sup> Una oferta de servicio generalmente tiene dos precios: el precio inicial de la suscripción y una tarifa periódica.
	- <sup>l</sup> Por ejemplo, una suscripción con un precio inicial de 1.000 \$ puede tener una cuota de 200 \$ al mes durante el periodo de duración de la suscripción.
	- <sup>l</sup> Si cambia las opciones asociadas a la suscripción (por ejemplo, aumento de tamaño del disco duro o de la cantidad de memoria), el precio inicial, la cuota o ambos pueden cambiar para reflejar el coste adicional.
	- La cuota puede ser un precio por hora, por día, semanal, mensual o anual (/año).
	- El formato del número del precio se basa en la configuración regional de su explorador.

**Nota:** En cada oferta de servicio, los precios aparecen con una precisión de hasta 5 dígitos.

- <sup>l</sup> **Publicado el:** La fecha de publicación de la oferta de servicio. El formato de la fecha se basa en la configuración regional de su explorador. Esta fecha aparece visible en todas las categorías menos en Servicios destacados.
- <sup>l</sup> **Mostrar más detalles está activado/desactivado:** Este botón deslizante permite mostrar u ocultar información sobre una oferta de servicio. El valor predeterminado es **Activado**. Para cambiar esta opción con el tablero, desplácese con el tabulador por la vista Examinar detalles del catálogo, hasta que la opción quede marcada con un rectángulo azul. Use las flechas de dirección de su teclado para cambiar a **Desactivado**.
- <sup>l</sup> **Conjuntos de opciones y perfiles:** Aquí se incluyen las opciones disponibles (si las hubiera) y el coste de cada una de ellas.
	- <sup>l</sup> Si desea suscribirse a la oferta de servicio que está viendo, en esta sección puede configurar la solicitud de suscripción. Por ejemplo, si la oferta de servicio incluye un servidor, es posible que tenga que configurar algunas opciones, como el número de unidades de CPU y la cantidad de RAM del servidor.
	- Las opciones dinámicas son campos para información relacionada con una oferta de servicio. Estos campos permiten especificar requisitos adicionales de una oferta. Por ejemplo, si la oferta es un ordenador o un portátil, puede especificar memoria adicional. También puede especificar opciones de entrega y recogida. Las opciones dinámicas se crean mediante el uso de un asistente en HP Service Manager (SM). Los valores de descripción válidos de los campos son *es igual a*, *no es igual a* y *comienza por*. Para más información, póngase en contacto con su Administrador de Propel.
	- Para ofertas basadas en secuencias, seleccione las opciones para configurar la oferta de servicio.
	- En ofertas basadas en topología, seleccione perfiles para realizar cambios.
- <sup>l</sup> **Precio total inicial:** El precio inicial de la suscripción. La cuota periódica de la suscripción.
- <sup>l</sup> **Precio total de la cuota:** La tarifa periódica de la suscripción.
- **H** Haga clic en **Carro** si desea hacer un pedido con más de un artículo.
- **Ill** Haga clic en **Comprobar pedido** para abrir la vista Comprobación del pedido de servicio. Escriba la información de su pedido y pulse Enviar solicitud. La vista de Confirmación de solicitud muestra el número de solicitud de 8 dígitos exclusivo.
- **Requiere aprobación:** Indica si su solicitud de la oferta de servicio debe ser aprobada o no. Si aparece **Requiere aprobación** en la descripción de la oferta de servicio, significa que una suscripción a la oferta de servicio necesita aprobación de la administración para ser finalizada. Cuando solicite una oferta de servicio que requiera aprobación, la persona designada como aprobador recibe una notificación por correo electrónico de forma automática.

#### Temas relacionados

"Vista Detalles de la [solicitud"](#page-45-0) en la página 46 "Vista Detalles de la [comprobación](#page-49-0) de pedido" en la página 50 "Solicitudes aprobadas y [rechazadas"](#page-48-0) en la página 49 " Carro de la [compra"](#page-38-0) abajo

### <span id="page-38-0"></span>Carro de la compra

En Marketplace Portal, puede buscar ofertas de servicios en el catálogo y agregarlas al carro de la compra para realizar una sola transacción. Esta transacción se registra con un número de confirmación de pedido.

El número total de ofertas (artículos) que agrega al carro de la compra aparece en la parte superior de cada vista. Todos los artículos se basan en los diseños del servicio. El contenido del carro de la compra se mantiene solo durante la sesión actual de Marketplace Portal. Al cerrar sesión, se vacía el carro de la compra.

**Nota:** En cada oferta de servicio del carro de la compra, los precios aparecen con una precisión de hasta 5 dígitos. El cálculo de estos precios se basa en la configuración original de la oferta de servicio.

En el proceso de comprobación del pedido del carro de la compra puede:

- <sup>l</sup> **Agregar nombres de suscripciones**: Introduzca un nombre personalizado y descriptivo para cada artículo del carro de la compra. Se recomienda crear nombres que se puedan identificar fácilmente como servicios de su organización. Si no desea personalizar los nombres de suscripciones, acepte los nombres predeterminados.
- <sup>l</sup> **Proporcionar información de pedido**: Configure el periodo de suscripción de todos los artículos que tiene en el carro de la compra. Adjunte documentos que proporcionen más información para el proceso de aprobación, por ejemplo, un pedido de compra.

**Nota:** Para adjuntar documentos a ofertas de servicios debe usar Internet Explorer 10.0 o una versión posterior.

Para completar la comprobación del pedido del carro de la compra:

- 1. En Panel de información, en la sección **Vínculos útiles**, seleccione el widget **P** Comprar **ahora**.
- 2. Seleccione una oferta, revise los detalles y haga clic en **Carro**.
- 3. (Opcional) Haga clic en **Editar configuración** para cambiar información sobre una oferta. Haga clic en **Actualizar** para guardar los cambios.
- 4. (Opcional) Cambie el número de **Cantidad**. Haga clic en **Actualizar** para guardar los cambios.
- 5. (Opcional) Haga clic en **Quitar artículo** si desea quitar una oferta del carro de la compra. En el cuadro de diálogo de Quitar artículo, haga clic en **Sí**.
- 6. Haga clic en **Continuar la compra** para examinar el catálogo y agregar más ofertas al carro de la compra.
- 7. Haga clic en **Comprobar pedido** para abrir la vista Agregar nombres de suscripciones. Acepte los nombres predeterminados o introduzca nombres descriptivos para los artículos del carro de la compra.
- 8. Haga clic en **Continuar** para abrir la vista Proporcionar información de pedido:
	- a. Acepte el periodo de suscripción o cámbielo.
	- b. Adjunte documentos que proporcionen información para el proceso de aprobación.
	- c. Revise los términos y condiciones, y después marque la casilla para confirmar su acuerdo.
- 9. Haga clic en **Enviar carro**. La vista Confirmación del carro de la compra presenta información detallada sobre la solicitud, incluido el coste total de todos los artículos del carro y el número del pedido. Este número de pedido aparece también en la vista **Solicitudes**. En la vista de Confirmación del carro de la compra, cada artículo incluye un número exclusivo de ID de solicitud.

#### Temas relacionados

"Vista Detalles de la [solicitud"](#page-45-0) en la página 46 "Vista Detalles de la [comprobación](#page-49-0) de pedido" en la página 50 "Solicitudes aprobadas y [rechazadas"](#page-48-0) en la página 49

# Asistente de servicio rápido

Con el Asistente de servicio rápido para máquina virtual puede solicitar servicios para su organización de forma rápida y sencilla. Este asistente le guiará por los pasos necesarios para crear una suscripción a un servicio rápido. Estas suscripciones solo están disponibles para ofertas y diseños de servicios que en el Catálogo de servicios de Propel y el Diseñador de servicios de Propel están configurados como servicios rápidos.

**Nota:** Puede habilitar o deshabilitar el Asistente de servicio rápido para máquina virtual en cada organización.

Para hacer un pedido con el Asistente de servicio rápido para máquina virtual:

- 1. En el Panel de información, en la sección **Servicio rápido**, seleccione el widget **X** Servicio **rápido** para abrir el Asistente de servicio rápido para máquina virtual.
- 2. En **Imágenes**, seleccione el icono asociado de un sistema operativo. En Propel, el modo de opciones especiales contiene un conjunto de opciones para plataformas de sistemas operativos. Se trata de plataformas que se configuran en la vista Ofertas de servicio rápido de Propel. Los precios también proceden de las ofertas y diseños de servicios de Propel.
- 3. En **Ajustes**, seleccione el tamaño de servicio para la CPU, memoria y almacenamiento: pequeño, mediano, grande y extra grande. Estos son los tamaños que se configuran en la vista Ofertas de servicio rápido de Propel. Los precios proceden de las ofertas y diseños de servicios de Propel.
- 4. En **Configuraciones de red**, seleccione una red externa pública. Esta elección es obligatoria. Opcionalmente, puede seleccionar segmentos de red adicionales. Haga clic en **Paso siguiente**.
- 5. En **Grupo de seguridad**, seleccione las propiedades del grupo de seguridad: segmento de red, prefijo de nombre de instancia y nombre clave. Haga clic en **Paso siguiente**.
- 6. En **Personalícelo**, introduzca un nombre de suscripción descriptivo y el número de servidores de este grupo. Haga clic en **Paso siguiente**.
- 7. Haga clic en **Solicitud**. Recibirá una página de confirmación con el número, la fecha y el destinatario de la solicitud.

# <span id="page-40-0"></span>**\* Solicitudes**

Se crea una solicitud en los siguientes casos:

- cuando se envía un pedido para una suscripción a un paquete de  $\blacksquare\Pbl$  oferta de servicio.
- $\bullet$  cuando realiza un cambio en una suscripción a una oferta de servicio.
- <sup>l</sup> cuando pide que se cancele una suscripción a una oferta de servicio.
- **cuando cancela una solicitud activa.**
- cuando cancela una suscripción activa.
- cuando elimina una suscripción activa.

Antes de crear una solicitud, tenga en cuenta los siguientes requisitos de aprobación:

- Es posible que las solicitudes de nuevas suscripciones y de modificaciones de suscripciones existentes requieran aprobación de la administración.
- Las solicitudes de cancelación de suscripciones no requieren aprobación.

**Nota:** Según la directiva de aprobación de la oferta de servicio que esté solicitando, es posible que se requiera la aprobación de más de un aprobador.

Para administrar sus solicitudes, seleccione **Solicitudes** del menú lateral para ver una lista de todas las solicitudes enviadas. De forma predeterminada, la lista de solicitudes muestra Todos los tipos de solicitud, Todos los estados de solicitud y Primero los más recientes.

Para cada servicio solicitado en la vista **Solicitudes**, aparece un número de solicitud exclusivo.

**Nota:** En cada solicitud de servicio, los precios pueden aparecer con una precisión de hasta 5 dígitos. El cálculo de estos precios se basa en la configuración original de la oferta de servicio.

Al seleccionar **Mis pedidos** en el menú lateral , la vista Solicitudes muestra un desplegable de sus solicitudes enviadas durante el último mes. Este es el orden de lista predeterminado. Para personalizar la vista, puede ordenar y filtrar la lista de solicitudes. También puede ver solamente las solicitudes de ofertas de servicios de una categoría específica usando el filtro desplegable **Todos los tipos de solicitud**.

En la vista **Solicitudes**, puede realizar las siguientes tareas:

- <sup>l</sup> Ver información detallada de la solicitud. En la vista **Detalles de la solicitud**, puede realizar algunas acciones, por ejemplo, volver a pedir un servicio.
- Cancelar solicitudes, de una en una o todas a la vez. Si cancela todas las solicitudes al mismo tiempo, solo se cancelarán las que en ese momento estén cargadas en la vista de la lista **Solicitudes**.
- Eliminar solicitudes, de una en una o todas a la vez. Si elimina todas las solicitudes al mismo tiempo, solo se eliminarán las que en ese momento estén cargadas en la vista de la lista **Solicitudes**.
- **El icono de Solicitado por administrador** indica que la solicitud fue enviada por el administrador de la empresa consumidora en nombre de un determinado usuario.

#### Temas relacionados

"Examinar [solicitudes"](#page-42-0) en la página opuesta "Gestionar [solicitudes](#page-44-0) en nombre de" en la página 45 "Filtros de [solicitudes"](#page-42-1) en la página opuesta "Vista Detalles de la [solicitud"](#page-45-0) en la página 46 "Vista Detalles de la [comprobación](#page-49-0) de pedido" en la página 50 "Solicitudes aprobadas y [rechazadas"](#page-48-0) en la página 49 ["Cancelación](#page-50-0) de solicitudes" en la página 51 ["Eliminación](#page-51-0) de solicitudes" en la página 52 "Nueva solicitud de [servicio"](#page-47-0) en la página 48

### <span id="page-42-0"></span>Examinar solicitudes

Puede examinar solicitudes en la vista Solicitudes. En Panel de información, seleccione **Solicitudes** del menú lateral para examinar solicitudes en la vista **Solicitudes**.

Para examinar solicitudes:

1. En Panel de información, en el menú lateral, seleccione **Solicitudes** del menú lateral para abrir la vista **Solicitudes**.

De forma predeterminada, las solicitudes aparecen por orden de fecha, empezando por las más recientes.

**Nota:** Si usted es aprobador de solicitudes, de forma predeterminada aparecerán todas las solicitudes que requieren aprobación.

2. Desplácese por la lista para examinar las solicitudes. Cada solicitud contiene un número de solicitud exclusivo.

**Nota:** En cada solicitud de servicio, los precios aparecen con una precisión de hasta 5 dígitos. El cálculo de estos precios se basa en la configuración original de la oferta de servicio.

- 3. Cuando encuentre una solicitud que le interese, seleccione su icono o nombre para mostrar la vista **Detalles de la solicitud**.
- 4. (Opcional) Si la solicitud que busca no aparece, seleccione un estado en el filtro desplegable de **Todos los estados de solicitud**. Aparecerá una lista de las solicitudes con el estado seleccionado.

Temas relacionados

"Filtros de [solicitudes"](#page-42-1) abajo "Vista Detalles de la [solicitud"](#page-45-0) en la página 46 "Vista Detalles de la [comprobación](#page-49-0) de pedido" en la página 50 "Solicitudes aprobadas y [rechazadas"](#page-48-0) en la página 49 ["Cancelación](#page-50-0) de solicitudes" en la página 51 ["Eliminación](#page-51-0) de solicitudes" en la página 52

# <span id="page-42-1"></span>Filtros de solicitudes

De forma predeterminada, la vista Solicitudes muestra todos los tipos de solicitud, empezando por los más recientes, y todos los estados de las solicitudes. Para ver determinadas solicitudes, puede usar los siguientes filtros:

- <sup>l</sup> "Todos los tipos de [solicitud"](#page-43-0) abajo
- <sup>l</sup> "Todos los estados de [solicitud"](#page-43-1) abajo
- **.** "Primero los más [recientes"](#page-43-2) abajo

**Sugerencia:** En la vista Solicitudes, use el filtro de búsqueda  $\Omega$  para localizar una solicitud determinada por palabras clave. Introduzca un texto que represente lo que está buscando, para que la interfaz de usuario filtre estos elementos específicos.

### <span id="page-43-0"></span>Todos los tipos de solicitud

En la lista desplegable de **Todos los tipos de solicitud**, seleccione uno de los siguientes valores de filtro: Todos los tipos de solicitud (predeterminado), Solicitud de servicio, Modificar suscripción o Cancelar suscripción.

### <span id="page-43-1"></span>Todos los estados de solicitud

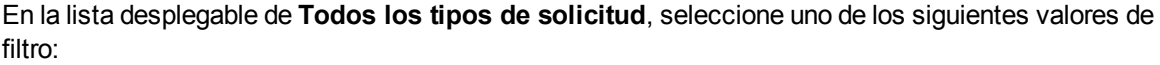

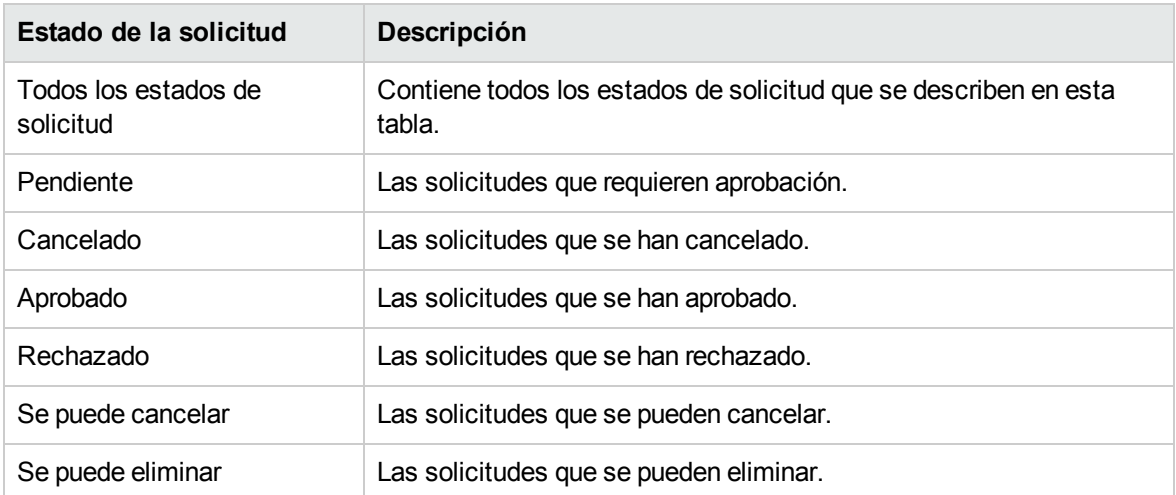

### <span id="page-43-2"></span>Primero los más recientes

En la lista desplegable de **Primero los más recientes**, seleccione uno de los siguientes valores de filtro:

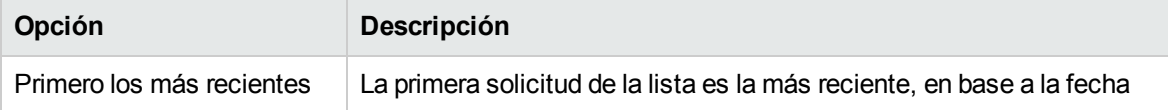

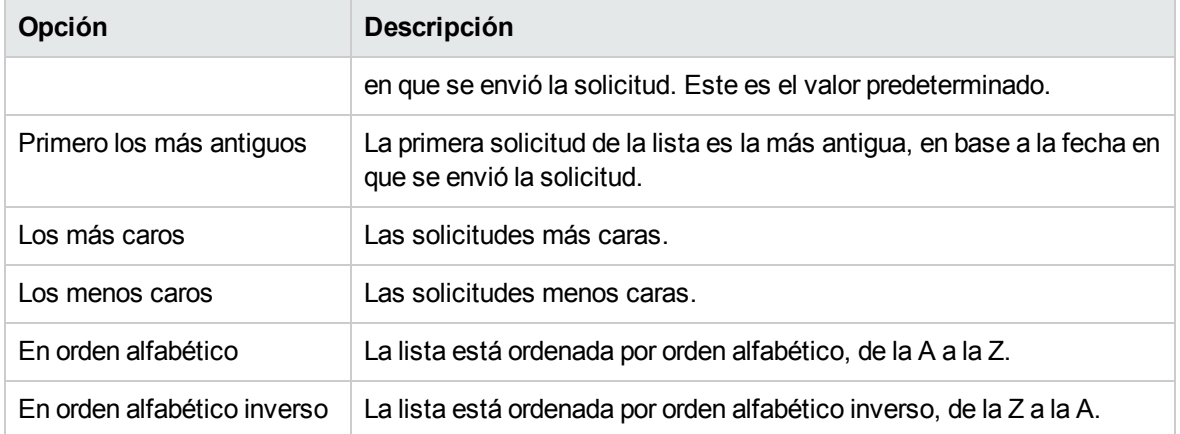

#### Temas relacionados

"Examinar [solicitudes"](#page-42-0) en la página 43 "Vista Detalles de la [solicitud"](#page-45-0) en la página siguiente "Vista Detalles de la [comprobación](#page-49-0) de pedido" en la página 50 "Solicitudes aprobadas y [rechazadas"](#page-48-0) en la página 49 ["Cancelación](#page-50-0) de solicitudes" en la página 51

["Eliminación](#page-51-0) de solicitudes" en la página 52

### <span id="page-44-0"></span>Gestionar solicitudes en nombre de

Como administrador autorizado de una empresa consumidora, puede gestionar las solicitudes de usuarios de su organización. En HP Propel, la seguridad y el acceso a funciones garantiza que el administrador autorizado de la empresa disponga de permiso para realizar acciones de solicitud *en nombre de* un usuario. En el modo de administrador, puede solicitar (pedir y repetir pedidos) de ofertas de servicios.

Para gestionar las solicitudes de usuarios de su organización:

1. En Panel de información, en la sección **Administración**, seleccione el widget **Solicitar en nombre de** para abrir la vista **Búsqueda de usuario**. Esta acción le pondrá en modo de administración.

La vista **Búsqueda de usuario** presenta una lista de todos los usuarios de la organización que se han registrado en previamente en HP Propel para ser autenticados. Esta lista solo contiene usuarios autenticados.

Como opción predeterminada, todos los usuarios de una organización se muestran por orden

alfabético. Utilice la herramienta de **Búsqueda** P para buscar a un usuario por el nombre.

- 2. En la vista de la **Búsqueda de usuario**, seleccione al usuario cuyas solicitudes desea gestionar. Las ofertas de servicios a las que se suscriba el usuario seleccionado se muestran en la vista **Examinar catálogo**. En la vista de **Examinar catálogo**:
	- El nombre de la cuenta del usuario  $\blacktriangle$  en nombre del cual está administrando solicitudes aparece en el titular de **Realización de solicitudes para usuarios**.
	- Haga clic en cerrar icono  $\mathsf{\times}$  junto al nombre de cuenta del usuario para salir del modo de administración para ese usuario y volver a Panel de información.
- 3. Cuando encuentre una solicitud de oferta de servicio que desea gestionar, seleccione el icono o el nombre para mostrar la vista **Examinar detalles del catálogo**.
- 4. En la vista **Examinar detalles del catálogo**, haga clic en **Comprobar pedido** para pedir la oferta de servicio. El carro de la compra no está disponible para realizar una solicitud en nombre de un usuario.
- 5. En la vista **Comprobación del pedido de servicio**, introduzca el nombre de una suscripción y una breve descripción.
- 6. (Opcional) Haga clic en **Adjuntar archivo** para adjuntar documentos con más información para el aprobador, por ejemplo, un pedido de compra. **Nota:** Para adjuntar documentos a solicitudes de ofertas de servicios debe usar Internet Explorer 10.0 o una versión posterior.
- 7. Haga clic en **Enviar solicitud** para ver la vista de Confirmación de la solicitud, que incluye el número de la solicitud.
- 8. (Opcional) Haga clic en **Comprar más** si desea seguir haciendo solicitudes de ofertas de servicio para el usuario seleccionado.
- 9. (Opcional) Haga clic en el icono de cerrar  $\times$  situado junto al nombre de la cuenta del usuario  $\blacktriangle$ en el titular de **Realización de solicitudes para usuarios** para salir del modo de administración para ese usuario y volver a Panel de información.

Temas relacionados

" [Solicitudes"](#page-40-0) en la página 41 "Examinar [solicitudes"](#page-42-0) en la página 43

<span id="page-45-0"></span>"Vista Detalles de la [solicitud"](#page-45-0) abajo

# Vista Detalles de la solicitud

La vista **Detalles de la solicitud** muestra la siguiente información sobre la solicitud seleccionada:

- . La imagen representa la oferta de servicio para la que se creó la solicitud.
- **El icono de 8** Solicitado para <nombre de usuario> indica que la solicitud fue enviada por el administrador de la empresa consumidora en nombre de un determinado usuario.
- El icono de paquete **all** representa el paquete de la oferta de servicio para la que se creó la solicitud. En la sección de **Solicitudes integradas**, haga clic en la solicitud para ver información detallada, por ejemplo, el precio.
- El nombre de la suscripción para la que se creó la solicitud. Si es una solicitud para modificar una suscripción y la modificación incluye un cambio en el nombre de la suscripción, este será el nuevo nombre de la suscripción.
- El precio inicial y el precio de la cuota de la suscripción.
- Debajo del nombre de la suscripción está el nombre de la oferta de servicio.
- <sup>l</sup> Debajo del nombre de la oferta de servicio se encuentra el estado, que indica si está aprobada o no.

Para ver los detalles de la solicitud:

1. En Panel de información, en el menú lateral, seleccione **Solicitudes** del menú lateral para abrir la vista **Solicitudes**.

De forma predeterminada, las solicitudes aparecen por orden de fecha, empezando por las más recientes. Esta lista contiene nombres de suscripciones y números de solicitudes .

- 2. Desplácese por la lista para examinar las solicitudes.
- 3. Cuando encuentre una solicitud que le interese, seleccione el nombre de la solicitud para mostrar la vista **Detalles de la solicitud**. Esta vista muestra el nombre de la solicitud de servicio y una breve descripción, la propiedad de grupo, el periodo de suscripción, los documentos adjuntos, el número de la solicitud, y un desglose de costes de las elecciones de configuración.
- 4. (Opcional) Si desea eliminar la solicitud de este servicio, seleccione el icono de cubo de basura  $\mathbb{H}$
- 5. (Opcional) Si desea volver a pedir este servicio, haga clic en **Volver a solicitar el servicio**.

#### Temas relacionados

"Examinar [solicitudes"](#page-42-0) en la página 43

"Filtros de [solicitudes"](#page-42-1) en la página 43

"Vista Detalles de la [comprobación](#page-49-0) de pedido" en la página 50

"Solicitudes aprobadas y [rechazadas"](#page-48-0) en la página 49

["Cancelación](#page-50-0) de solicitudes" en la página 51

["Eliminación](#page-51-0) de solicitudes" en la página 52

"Nueva solicitud de servicio" en la página [siguiente](#page-47-0)

"Gestionar [solicitudes](#page-44-0) en nombre de" en la página 45

# <span id="page-47-0"></span>Nueva solicitud de servicio

Puede volver a pedir la oferta de servicio que originó esta solicitud. La vista Detalles de la solicitud aparecerá rellena con los valores que utilizó en la solicitud original.

Para volver a pedir un servicio:

1. En Panel de información, del menú lateral, seleccione **Solicitudes** en el menú lateral para abrir la lista de Solicitudes.

De forma predeterminada, las solicitudes aparecen por orden de fecha, empezando por las más recientes. Esta lista incluye el nombre de las suscripciones.

- 2. Desplácese por la lista para examinar las solicitudes.
- 3. Cuando encuentre una solicitud que le interese, seleccione el nombre de la solicitud para abrir la vista Detalles de la solicitud. Esta vista presenta el nombre de la solicitud de servicio y una breve descripción, la propiedad de grupo, el periodo de suscripción, los documentos adjuntos y un desglose de costes para la configuración seleccionada.
- 4. Haga clic en **Volver a solicitar el servicio** para abrir la vista Volver a solicitar el servicio.
- 5. Haga clic en **Comprobar pedido** para abrir la vista Comprobación del pedido de servicio.
- 6. Introduzca el nombre y la descripción de la suscripción.
- 7. Especifique la duración de la suscripción (periódica o de plazo fijo) así como la fecha de inicio y finalización.
- 8. (Opcional) Haga clic en **Hacer cambios** para modificar las opciones. Si no realiza cambios, se mantendrán las opciones originales.
- 9. (Opcional) Haga clic en **Adjuntar archivo** para adjuntar documentos con más información para el aprobador, por ejemplo, un pedido de compra. **Nota:** Para adjuntar documentos a ofertas de servicios debe usar Internet Explorer 10.0 o una versión posterior.
- 10. Haga clic en **Enviar solicitud**.
- 11. Espere a la Confirmación de la solicitud, para ver los detalles del pedido, incluido el número de la solicitud. Antes de atender o enviar la solicitud, esta está sujeta a un proceso de aprobación.
- 12. (Opcional) En la vista de confirmación de la solicitud, haga clic en **Ver solicitud** para abrir la vista Detalles de la solicitud y ver información detallada.
- 13. (Opcional) En la vista de confirmación de la solicitud, haga clic en **Comprar más** para abrir la vista Ofertas de servicios y seguir comprando.
- 14. (Opcional) En la vista de confirmación de la solicitud, haga clic en **Volver a solicitar el servicio** para abrir la vista Ofertas de servicios y repetir un pedido.

#### Temas relacionados

"Vista Detalles de la [solicitud"](#page-45-0) en la página 46

"Vista Detalles de la [comprobación](#page-49-0) de pedido" en la página 50

# <span id="page-48-0"></span>Solicitudes aprobadas y rechazadas

Cuando se aprueba o rechaza una solicitud de suscripción o una modificación de suscripción, el estado de la solicitud cambia y, además, se producen otros eventos que se describen a continuación en las siguientes secciones:

- <sup>l</sup> ["Solicitudes](#page-48-1) aprobadas" abajo
- "Solicitudes [rechazadas"](#page-49-1) en la página siguiente

**Sugerencia:** Quizás deba actualizar el explorador para ver los cambios de estado.

#### <span id="page-48-1"></span>**Solicitudes aprobadas**

Poco después de la aprobación de una solicitud, ocurre lo siguiente:

- <sup>l</sup> El estado de la solicitud cambia en la vista **Solicitudes** :
	- <sup>l</sup> Si la fecha de inicio es el día actual o una fecha anterior, el estado cambia a **Aprobado**.
	- <sup>l</sup> Si la fecha de inicio es posterior al día actual, el estado permanece en **Pendiente** hasta que llegue dicha fecha. Entonces el estado cambiará a **Aprobado**.
	- <sup>l</sup> Si una solicitud se aprueba de forma automática, tendrá brevemente el estado **Pendiente**. Luego cambiará a **Aprobado**.
- En la vista Notificaciones aparece una notificación que indica el estado de la solicitud.
- Un mensaje de correo electrónico le informará del nuevo estado de la solicitud.
- **La suscripción solicitada se agrega a la vista Suscripciones** con uno de los siguientes estados:
	- <sup>l</sup> El estado es **Activo** si la fecha de inicio es el día actual o una fecha anterior y ya se ha implementado.
	- **La suscripción está Pendiente** si aún no se ha implementado o si la fecha de inicio es posterior a la fecha actual.

**Nota:** Si la solicitud es para la modificación de una suscripción, la suscripción original se sustituye por la modificada en la vista **Suscripciones**, cuando se aprueba la solicitud para la modificación.

La suscripción se inicia de la siguiente forma:

- Si la fecha de inicio es hoy y la solicitud se aprueba hoy (manual o automáticamente), la suscripción se inicia pocos minutos después de la aprobación final.
- Si la fecha de inicio es hoy y la solicitud se aprueba en un futuro próximo, la suscripción se inicia pocos minutos después de la aprobación final.
- Si la fecha de inicio es posterior al día actual y la solicitud se aprueba antes de dicha fecha, la suscripción se inicia pocos minutos después de la medianoche de la fecha de inicio.

#### <span id="page-49-1"></span>**Solicitudes rechazadas**

Si la solicitud se rechaza, ocurre lo siguiente:

- <sup>l</sup> El estado de la solicitud cambia a **Rechazado** en la vista **Solicitudes**.
- En el panel de información aparece una notificación que indica el estado de la solicitud.

#### Temas relacionados

"Examinar [solicitudes"](#page-42-0) en la página 43 "Filtros de [solicitudes"](#page-42-1) en la página 43 "Vista Detalles de la [solicitud"](#page-45-0) en la página 46 "Vista Detalles de la [comprobación](#page-49-0) de pedido" abajo ["Cancelación](#page-50-0) de solicitudes" en la página opuesta ["Eliminación](#page-51-0) de solicitudes" en la página 52

### <span id="page-49-0"></span>Vista Detalles de la comprobación de pedido

Para revisar los detalles de comprobación de una solicitud

- 1. En Panel de información, en el menú lateral, seleccione **Solicitudes** del menú lateral.
- 2. En la vista Solicitudes, seleccione una solicitud para ver la vista Detalles de la solicitud.
- 3. Baje hasta la sección Detalles de la comprobación de pedido, para revisar la información de la solicitud: el nombre de la suscripción y una breve descripción, la propiedad de grupo, el periodo de suscripción, los documentos adjuntos, un desglose de costes para la configuración seleccionada, el coste base inicial y el coste base periódico.
- 4. (Opcional) Si desea volver a pedir este servicio, haga clic en **Volver a solicitar el servicio**.

#### Temas relacionados

"Nueva solicitud de [servicio"](#page-47-0) en la página 48

- "Examinar [solicitudes"](#page-42-0) en la página 43
- "Filtros de [solicitudes"](#page-42-1) en la página 43
- "Vista Detalles de la [solicitud"](#page-45-0) en la página 46
- "Solicitudes aprobadas y [rechazadas"](#page-48-0) en la página precedente
- ["Cancelación](#page-50-0) de solicitudes" en la página opuesta
- ["Eliminación](#page-51-0) de solicitudes" en la página 52

# <span id="page-50-0"></span>Cancelación de solicitudes

Una solicitud solo se puede cancelar si su estado es **Se puede cancelar**.

En la vista de solicitudes, se puede:

- Cancelar solicitudes de una en una.
- Cancelar todas las solicitudes a la vez. Esta acción solo cancela las solicitudes que en ese momento están cargadas en la vista Solicitudes.

Antes de cancelar una solicitud, tenga en cuenta los siguientes requisitos y condiciones:

- Para ser eliminadas, las solicitudes primero han de ser canceladas. El proceso completo de cancelación de una solicitud puede llevar algún tiempo. Actualice la vista varias veces hasta que las solicitudes ya no aparezcan con el estado **Se puede cancelar**.
- Las solicitudes que se pueden cancelar y las que se pueden eliminar no pueden procesarse al mismo tiempo. Las que se pueden cancelar tienen preferencia.
- Si cancela una solicitud de modificación de suscripción pendiente, solo se cancela la solicitud de modificación. La suscripción no cambia.
- Si la solicitud de suscripción ya se ha aprobado, no puede cancelar la solicitud. Pero puede cancelar la suscripción en la vista Suscripciones.
- Si desea hacer un cambio en una solicitud, primero debe cancelar la solicitud original y después enviar una nueva solicitud con la configuración correcta.

Para cancelar una sola solicitud de la lista:

- 1. En Panel de información, en el menú lateral, seleccione **Solicitudes** del menú lateral para mostrar la vista Solicitudes.
- 2. En el filtro de **Todos los estados de solicitud**, seleccione **Se puede cancelar**.
- 3. En la vista Solicitudes, desplácese por la lista hasta encontrar la solicitud que desea cancelar.
- 4. Haga clic en el icono de cancelación  $\bullet$  situado al lado de la solicitud que desea cancelar.
- 5. En el cuadro de diálogo de confirmación, haga clic en **Sí** para confirmar que desea cancelar la solicitud seleccionada. Aparecerá un mensaje confirmando que la solicitud se ha cancelado.

Para cancelar todas las solicitudes de la lista:

- 1. En Panel de información, en el menú lateral, seleccione **Solicitudes** del menú lateral para mostrar la vista Solicitudes.
- 2. En el filtro de **Todos los estados de solicitud**, seleccione **Se puede cancelar**.
- 3. Seleccione **Lista de acciones**.
- 4. En el cuadro de diálogo de la lista de acciones, haga clic en **Cancelar todo** para cancelar todos los elementos visibles de la lista. **Advertencia:** Esta acción no puede deshacerse.
- 5. (Opcional) Si decide que no desea cancelar todos los elementos, haga clic en el icono de cierre X para cerrar el cuadro de diálogo de la lista de acciones.
- 6. En el cuadro de diálogo de confirmación, haga clic en **Sí** para confirmar que desea cancelar todas las solicitudes de la lista. Aparecerá un mensaje confirmando que todas las solicitudes se han cancelado.

#### Temas relacionados

"Examinar [solicitudes"](#page-42-0) en la página 43 "Filtros de [solicitudes"](#page-42-1) en la página 43 "Vista Detalles de la [solicitud"](#page-45-0) en la página 46 "Vista Detalles de la [comprobación](#page-49-0) de pedido" en la página 50 "Solicitudes aprobadas y [rechazadas"](#page-48-0) en la página 49 ["Eliminación](#page-51-0) de solicitudes" abajo

# <span id="page-51-0"></span>Eliminación de solicitudes

Cuando ya no necesite mantener el registro de una solicitud, puede eliminarla de la vista de solicitudes.

En la vista Solicitudes, el icono de cubo de basura  $\mathbb I\hspace{0.2mm}\mathbb I$  indica que una solicitud se puede eliminar.

**Precaución:** Cuando elimine una solicitud, dejará de ser visible.

En la vista de solicitudes, se puede:

- Eliminar una solicitud que ha sido aprobada, rechazada o cancelada.
- Eliminar solicitudes de una en una.
- <sup>l</sup> Eliminar todas las solicitudes a la vez.

Antes de eliminar una solicitud, tenga en cuenta los siguientes requisitos y condiciones:

- Para ser eliminadas, las solicitudes primero han de ser canceladas.
- Las solicitudes que se pueden cancelar y las que se pueden eliminar no pueden procesarse al mismo tiempo.
- Las que se pueden cancelar tienen preferencia.

Para eliminar una sola solicitud de la lista:

- 1. En Panel de información, en el menú lateral, seleccione **Solicitudes** del menú lateral para mostrar la vista Solicitudes.
- 2. En el filtro de **Todos los estados de solicitud**, seleccione **Se puede eliminar**.
- 3. En la vista Solicitudes, desplácese por la lista hasta encontrar la solicitud que desea eliminar.
- 4. Seleccione el icono de cubo de basura  $\mathbb I \hspace{-.1em} \mathbb I$  de la solicitud
- 5. En el cuadro de diálogo Eliminar solicitud, haga clic en **Sí** para confirmar que desea eliminar la solicitud seleccionada.
- 6. (Opcional) En el cuadro de diálogo Eliminar solicitud, haga clic en **No** si decide que no desea eliminar la solicitud seleccionada.
- 7. Vuelva a la vista Solicitudes para verificar que la solicitud ya no aparece en la lista.

Para eliminar todas las solicitudes de la lista:

- 1. En Panel de información, en el menú lateral, seleccione **Solicitudes** del menú lateral para mostrar la vista Solicitudes.
- 2. En el filtro de **Todos los estados de solicitud**, seleccione **Se puede eliminar**.
- 3. Seleccione **Lista de acciones**.
- 4. En el cuadro de diálogo de la lista de acciones, haga clic en **Eliminar todo** para eliminar todos los elementos visibles de la lista. **Advertencia:** Esta acción no puede deshacerse.
- 5. (Opcional) Si decide que no desea eliminar todos los elementos, haga clic en el icono de cierre  $\times$ para cerrar el cuadro de diálogo de la lista de acciones.
- 5. En el cuadro de diálogo de confirmación, haga clic en **Sí** para confirmar que desea eliminar todas las solicitudes de la lista. Aparecerá un mensaje confirmando que todas las solicitudes se han eliminado.

#### Temas relacionados

"Examinar [solicitudes"](#page-42-0) en la página 43 "Filtros de [solicitudes"](#page-42-1) en la página 43 "Vista Detalles de la [solicitud"](#page-45-0) en la página 46 "Vista Detalles de la [comprobación](#page-49-0) de pedido" en la página 50 "Solicitudes aprobadas y [rechazadas"](#page-48-0) en la página 49 ["Cancelación](#page-50-0) de solicitudes" en la página 51

# Revisar solicitudes

Es posible que las solicitudes de nuevas suscripciones y de modificaciones de suscripciones existentes requieran su aprobación antes de ser implementadas. Si usted es aprobador de solicitudes, está encargado de aprobar o denegar solicitudes hechas para un conjunto predeterminado de ofertas de servicio.

Puede aprobar solicitudes para usuarios que gestiona en su organización. En la vista Revisar solicitudes, el número situado arriba a la derecha indica el número de solicitudes pendientes de aprobación.

**Nota:** Puede ocurrir que se necesite más de un aprobador para aprobar una solicitud de suscripción a una oferta de servicio. Esto depende de la directiva de aprobación de la oferta de servicio.

Como consumidor (aprobador) de servicios, seleccione  $\overline{bd}$  **Revisar solicitudes** en el menú lateral para mostrar la vista Aprobaciones. Para acceder a la vista Aprobaciones, debe disponer de credenciales de aprobador válidas.

Cuando un usuario envía una solicitud de nueva suscripción o de modificación de una suscripción que está a su cargo, ocurre lo siguiente:

<sup>l</sup> Se agrega una solicitud de aprobación a la lista de Aprobaciones con el estado **Pendiente.**

Seleccione seleccione  $\overline{bd}$  **Revisar solicitudes** en el menú lateral para abrir la vista de la lista Aprobaciones.

- Recibirá un mensaje de correo electrónico informándole de que la solicitud necesita su aprobación.
- En la vista Notificaciones aparece una notificación que indica que una solicitud requiere su
	- aprobación. Seleccione seleccione **Notificaciones** en el menú lateralpara abrir la lista Notificaciones.

El estado de la solicitud cambiará, según la acción que emprenda:

- <sup>l</sup> Si aprueba la solicitud, el estado cambiará a **Aprobado**.
- <sup>l</sup> Si rechaza la solicitud, el estado cambiará a **Rechazado**.

**Nota:** Es posible que las solicitudes de suscripciones a algunas ofertas de servicios se aprueben o denieguen automáticamente después de un número determinado de días, si el aprobador no las ha aprobado ni denegado. Esto depende de la directiva de aprobación de la oferta de servicio y de su configuración para la publicación de catálogos en Propel.

Para administrar sus aprobaciones, seleccione  $\overline{bd}$  **Revisar solicitudes** en el menú lateralu para ver una lista de todas las aprobaciones pendientes. De forma predeterminada, la lista de la vista Aprobaciones muestra Todos los tipos de solicitud, Primero los más recientes y Pendientes.

**Nota:** En cada solicitud de servicio, los precios pueden aparecer con una precisión de hasta 5 dígitos. El cálculo de estos precios se basa en la configuración original de la oferta de servicio.

En la vista **Aprobaciones** puede realizar las siguientes tareas:

- Ver información detallada de la aprobación.
- <sup>l</sup> Aprobar solicitudes. Las solicitudes que requieren aprobación aparecen marcadas con **se necesita aprobación**.
- Denegar solicitudes.

#### Temas relacionados

"Examinar [aprobaciones"](#page-54-0) en la página opuesta

"Filtros de [aprobaciones"](#page-54-1) abajo "Vista Detalles de la [aprobación"](#page-56-0) en la página 57 ["Aprobación](#page-57-0) de solicitudes" en la página 58 ["Denegación](#page-58-0) de solicitudes" en la página 59 "Solicitudes aprobadas y [rechazadas"](#page-48-0) en la página 49

# <span id="page-54-0"></span>Examinar aprobaciones

Como consumidor de un servicio (aprobador), puede ver la lista de todas las solicitudes pendientes y también examinarlas y ordenarlas por estado de aprobación, fecha de solicitud, acción solicitada y precio. En esta misma lista, puede aprobar o denegar solicitudes.

**Nota:** En cada solicitud de servicio, los precios aparecen con una precisión de hasta 5 dígitos. El cálculo de estos precios se basa en la configuración original de la oferta de servicio.

Para examinar aprobaciones:

1. En Panel de información, en la sección **Más acciones**, seleccione  $\overline{bd}$  **Revisar solicitudes** en el menú lateral para abrir la vista Aprobaciones.

De forma predeterminada, las solicitudes aparecen por orden de fecha, empezando por la de fecha más reciente.

**Nota:** Si usted es aprobador de solicitudes, de forma predeterminada aparecerán todas las solicitudes que requieren aprobación.

- 2. Desplácese por la lista para ver las solicitudes marcadas con **Aprobación necesaria**.
- 3. Cuando encuentre una solicitud que le interese, seleccione el icono o el nombre para abrir la vista Detalles de la aprobación.

#### Temas relacionados

"Vista Detalles de la [aprobación"](#page-56-0) en la página 57

["Aprobación](#page-57-0) de solicitudes" en la página 58

["Denegación](#page-58-0) de solicitudes" en la página 59

# <span id="page-54-1"></span>Filtros de aprobaciones

De forma predeterminada, la vista Revisar solicitudes muestra todos los tipos de solicitud, empezando por los más recientes, y todas las solicitudes con el estado Pendiente. Para ver determinadas

solicitudes, puede usar los siguientes filtros:

- **.** "Todos los tipos de [solicitud"](#page-55-0) abajo
- **.** "Primero los más [recientes"](#page-55-1) abajo
- <sup>l</sup> "Todos los estados de [aprobación"](#page-55-2) abajo

Sugerencia: En la vista Revisar solicitudes, use el filtro de búsqueda <sup>D</sup> para localizar una solicitud determinada por palabras clave. Introduzca un texto que represente lo que está buscando, para que la interfaz de usuario filtre estos elementos específicos.

### <span id="page-55-0"></span>Todos los tipos de solicitud

En la lista desplegable de **Todos los tipos de solicitud**, seleccione uno de los siguientes valores de filtro: Todos los tipos de solicitud (predeterminado), Acción del servicio, Solicitud de servicio, Modificar suscripción o Cancelar suscripción.

### <span id="page-55-1"></span>Primero los más recientes

En la lista desplegable de **Primero los más recientes**, seleccione uno de los siguientes valores de filtro:

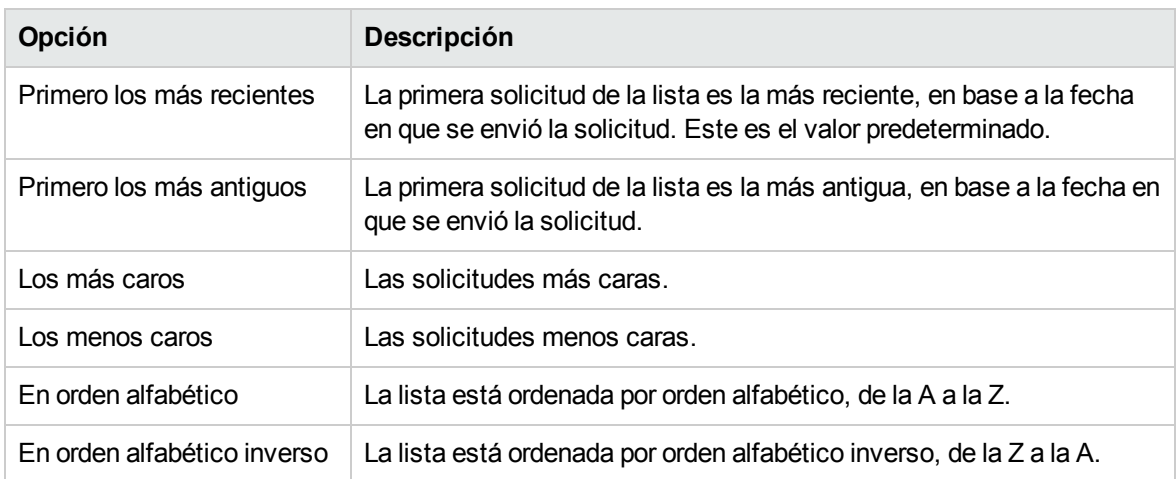

### <span id="page-55-2"></span>Todos los estados de aprobación

En la lista desplegable de **Todos los estados de aprobación**, seleccione uno de los siguientes valores de filtro:

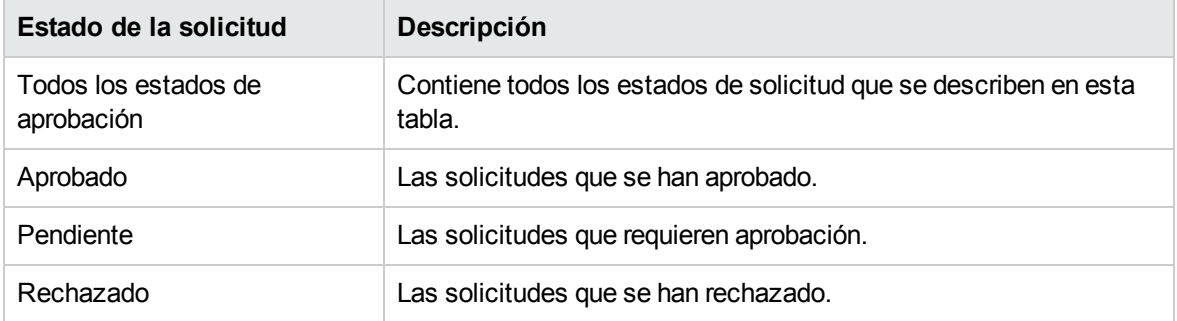

#### Temas relacionados

- "Examinar [aprobaciones"](#page-54-0) en la página 55
- "Vista Detalles de la [aprobación"](#page-56-0) abajo
- ["Aprobación](#page-57-0) de solicitudes" en la página siguiente
- ["Denegación](#page-58-0) de solicitudes" en la página 59

### <span id="page-56-0"></span>Vista Detalles de la aprobación

La vista **Detalles de la aprobación** muestra la siguiente información sobre la solicitud seleccionada (incluido un resumen con la comprobación del pedido y la configuración que proporcionó al hacer la solicitud).

- El nombre de la solicitud, el usuario y la fecha en que se hizo la solicitud.
- $\bullet$
- El nombre de la solicitud de servicio y una breve descripción.
- El periodo de suscripción.
- Documentos adjuntos que proporcionan más información al aprobador.
- Un desglose de costes para la configuración seleccionada.
- La imagen representa la oferta de servicio para la que se creó la solicitud.

Para ver los detalles de la aprobación:

1. En Panel de información, seleccione **Revisar solicitudes** en el menú lateralu para abrir la vista Aprobaciones.

De forma predeterminada, las solicitudes aparecen por orden de fecha, empezando por la de fecha más reciente.

**Nota:** Si usted es aprobador de solicitudes, de forma predeterminada aparecerán todas las solicitudes que requieren aprobación.

2. Desplácese por la lista para ver las solicitudes marcadas con **Aprobación necesaria** o

seleccione **Pendiente** en el filtro desplegable de **Todos los estados de aprobación**.

3. Cuando encuentre una solicitud que le interese, seleccione el icono o el nombre para abrir la vista Detalles de la aprobación.

#### Temas relacionados

"Examinar [aprobaciones"](#page-54-0) en la página 55 "Filtros de [aprobaciones"](#page-54-1) en la página 55 ["Aprobación](#page-57-0) de solicitudes" abajo ["Denegación](#page-58-0) de solicitudes" en la página opuesta "Solicitudes aprobadas y [rechazadas"](#page-48-0) en la página 49

# <span id="page-57-0"></span>Aprobación de solicitudes

Puede aprobar una solicitud de la lista de solicitudes pendientes. Esta lista contiene la siguiente información sobre la solicitud:

- <sup>l</sup> Estado de la aprobación (aquí se incluye el estado del aprobador y el de la aprobación en general)
- Nombre del solicitante
- <sup>l</sup> Fecha de la solicitud
- **-** Acción solicitada
- Precio inicial y precio de la cuota

Para aprobar una solicitud:

- 1. En el Panel de información, seleccione **Revisar solicitudes** en el menú lateral para abrir la vista Aprobaciones. De forma predeterminada, las solicitudes aparecen por orden de fecha, empezando por la de fecha más reciente. Si usted es aprobador de solicitudes, aparecerán todas las solicitudes que requieren aprobación.
- 2. Desplácese por la lista para ver las solicitudes que tienen el icono de aprobación  $\blacktriangledown$ .
- 3. Haga clic en el icono  $\bullet$  para aprobar la solicitud seleccionada.
- 4. En el cuadro de diálogo **¿Aprobar esta solicitud?**, haga clic en **Sí**. Esta acción iniciará un proceso de cumplimiento y generará una suscripción al servicio.

**Nota:** Es posible que la suscripción que ha aprobado no se aparezca al solicitante de forma inmediata con el estado de Aprobado.

### Notificaciones de aprobaciones

**Panel de información:** Seleccione la ficha **Notificaciones** para abrir la vista Notificaciones y verificar el nuevo estado (**Aprobado**) de la solicitud.

**Correo electrónico**: La persona que envió la solicitud recibe un mensaje de correo electrónico que le informa del nuevo estado (**Aprobado**) de la solicitud.

**Nota:** Si se necesitan varios aprobadores, la notificación y el mensaje de correo electrónico no se enviarán hasta que se satisfaga esta directiva de aprobación.

Temas relacionados

"Examinar [aprobaciones"](#page-54-0) en la página 55 "Filtros de [aprobaciones"](#page-54-1) en la página 55 "Vista Detalles de la [aprobación"](#page-56-0) en la página 57 ["Denegación](#page-58-0) de solicitudes" abajo "Solicitudes aprobadas y [rechazadas"](#page-48-0) en la página 49 " [Notificaciones"](#page-69-0) en la página 70

# <span id="page-58-0"></span>Denegación de solicitudes

Puede rechazar una solicitud de la lista de solicitudes pendientes. Esta lista contiene la siguiente información sobre la solicitud:

- <sup>l</sup> Estado de la aprobación (aquí se incluye el estado del aprobador y el de la aprobación en general)
- Nombre del solicitante
- <sup>l</sup> Fecha de la solicitud
- Acción solicitada
- Precio inicial y precio de la cuota

Para rechazar una solicitud:

- 1. En Panel de información, seleccione **Revisar solicitudes** en el menú lateral para abrir la vista Aprobaciones. De forma predeterminada, las solicitudes aparecen por orden de fecha, empezando por la de fecha más reciente. Si usted es aprobador de solicitudes, aparecerán todas las solicitudes que requieren aprobación.
- 2. Desplácese por la lista para ver las solicitudes que tienen el icono de denegación  $\bullet$ .
- 3. Haga clic en el icono  $\bullet$  para denegar la solicitud seleccionada.
- 4. En el cuadro de diálogo **¿Denegar esta solicitud?**, introduzca una breve explicación con los motivos por los que deniega esta solicitud. La explicación será visible para todos los que vean la solicitud.
- 5. Haga clic en **Sí**.

**Nota:** Es posible que la suscripción que ha denegado no se muestre al solicitante de forma inmediata con el estado de **Rechazado**.

### Notificaciones de denegaciones

**Panel de información:** Seleccione el widget **Notificaciones** para abrir la vista Notificaciones y verificar el nuevo estado (**Rechazado**) de la solicitud.

**Correo electrónico**: La persona que envió la solicitud recibe un mensaje de correo electrónico que le informa del nuevo estado (**Rechazado**) de la solicitud.

**Nota:** Si se necesitan varios aprobadores, la notificación y el mensaje de correo electrónico no se enviarán hasta que se satisfaga esta directiva de aprobación.

Temas relacionados

- "Examinar [aprobaciones"](#page-54-0) en la página 55
- "Filtros de [aprobaciones"](#page-54-1) en la página 55
- ["Aprobación](#page-57-0) de solicitudes" en la página 58
- "Solicitudes aprobadas y [rechazadas"](#page-48-0) en la página 49
- " [Notificaciones"](#page-69-0) en la página 70

# Suscripciones

Para administrar sus suscripciones de oferta de servicio, seleccione **Suscripciones** del menú lateral. De forma predeterminada, la lista de suscripciones presenta **Todas las categorías**, **Todos los estados de suscripción** y **Primero los más recientes**.

**Nota:** Si es un administrador de una empresa consumidora autorizada, puede administrar todas las suscripciones de usuarios de su organización. Consulte "Administrar las [suscripciones](#page-63-0) del [usuario"](#page-63-0) en la página 64.

En la vista Suscripciones aparecen todas las del último mes. Este es el orden de lista predeterminado. Para personalizar la vista, puede ordenar y filtrar la lista de suscripciones. También puede ver solamente las suscripciones de ofertas de servicios de una categoría determinada, mediante el uso del filtro desplegable **Todas las categorías**.

El widget **Todas las suscripciones** también presenta el número total de suscripciones para cada estado.

**Nota:** En cada suscripción, los precios aparecen con una precisión de hasta 5 dígitos. El cálculo de estos precios se basa en la configuración original de la oferta de servicio.

En la vista **Suscripciones** puede realizar las siguientes tareas:

- Comprobar el estado de sus suscripciones.
- Definir filtros para buscar determinadas suscripciones. Estos filtros solo aparecen en la interfaz de usuario cuando la resolución de su explorador es de más de 992 píxeles de ancho. Si la resolución de su explorador es igual o inferior a 992 píxeles, no aparecerán estos filtros sino solo la casilla de búsqueda. Esta función en Marketplace Portal se denomina "contenido adaptable". Consulte "Contenido adaptable" en la ["Introducción"](#page-9-0) en la página 10
- Supervisar la lista de suscripciones que caducarán próximamente.
- <sup>l</sup> Ver información detallada de una suscripción. En la vista **Detalles de la suscripción**, puede ejecutar acciones en sus instancias de servicio y, en caso necesario, modificar suscripciones.
- . C Cancelar suscripciones, de una en una o todas a la vez. Una vez cancelada la suscripción, puede eliminarla del catálogo.
- $\overline{\mathbb{II}}$  Eliminar suscripciones, de una en una o todas a la vez. Antes de eliminar una suscripción, primero debe cancelarla.

#### Temas relacionados

"Examinar [suscripciones"](#page-60-0) abajo "Filtros de [suscripciones"](#page-61-0) en la página siguiente "Vista Detalles de la [suscripción"](#page-64-0) en la página 65 "Modificación de [suscripciones"](#page-65-0) en la página 66 "Cancelación de [suscripciones"](#page-66-0) en la página 67 "Eliminación de [suscripciones"](#page-67-0) en la página 68

### <span id="page-60-0"></span>Examinar suscripciones

Puede examinar y filtrar suscripciones en la vista **Suscripciones**.

**Nota:** En cada suscripción, los precios aparecen con una precisión de hasta 5 dígitos. El cálculo de estos precios se basa en la configuración original de la oferta de servicio.

Para examinar suscripciones:

1. En Panel de información, seleccione **Suscripciones** en el menú lateral para abrir la vista **Suscripciones** .

De forma predeterminada, las suscripciones aparecen por orden de fecha, empezando por las más recientes.

- 2. Desplácese por la lista para examinar las suscripciones.
- 3. Cuando encuentre una suscripción que le interese, seleccione su icono o nombre para mostrar la vista **Detalles de la suscripción**.

#### Temas relacionados

"Filtros de [suscripciones"](#page-61-0) abajo "Vista Detalles de la [suscripción"](#page-64-0) en la página 65 "Modificación de [suscripciones"](#page-65-0) en la página 66 "Cancelación de [suscripciones"](#page-66-0) en la página 67 "Eliminación de [suscripciones"](#page-67-0) en la página 68

### <span id="page-61-0"></span>Filtros de suscripciones

De forma predeterminada, la vista Suscripciones muestra todas las categorías, empezando por las suscripciones más recientes, y todos los estados de las suscripciones. Para ver determinadas suscripciones, puede usar los siguientes filtros:

- "Todas las [categorías"](#page-61-1) abajo
- <sup>l</sup> "Todos los estados de [suscripción"](#page-62-0) en la página opuesta
- **.** "Primero los más [recientes"](#page-62-1) en la página opuesta

**Nota:** Estos filtros solo aparecen en la interfaz de usuario cuando la resolución de su explorador es de más de 992 píxeles de ancho. Si la resolución de su explorador es igual o inferior a 992

píxeles, no aparecerán estos filtros sino solo el filtro de búsqueda  $\Omega$ .

**Sugerencia:** En la vista Suscripciones, use el filtro de búsqueda  $\Omega$  para localizar una suscripción determinada por palabras clave. Introduzca un texto que represente lo que está buscando, para que la interfaz de usuario filtre estos elementos específicos.

### <span id="page-61-1"></span>Todas las categorías

Puede suscribirse a diversos servicios: servidores de aplicaciones, servidores de correo electrónico o servicios de hospedaje de sitios web. Puede filtrar por estos servicios, como categorías, para navegar y revisar sus suscripciones fácilmente.

### <span id="page-62-0"></span>Todos los estados de suscripción

En la lista desplegable de **Todos los estados de suscripción**, seleccione uno de los siguientes valores de filtro:

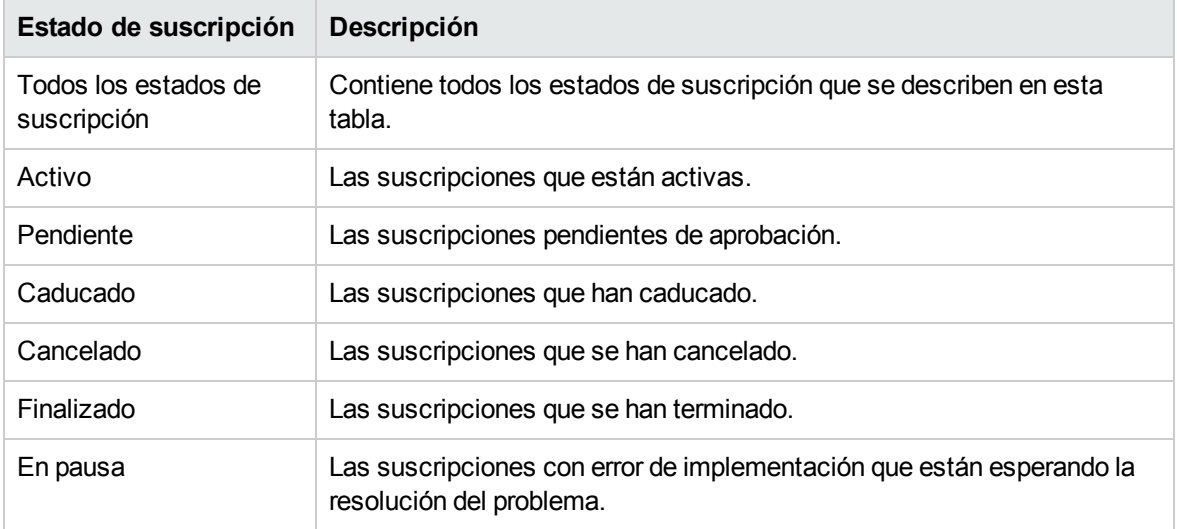

### <span id="page-62-1"></span>Primero los más recientes

En la lista desplegable de **Primero los más recientes**, seleccione uno de los siguientes valores de filtro:

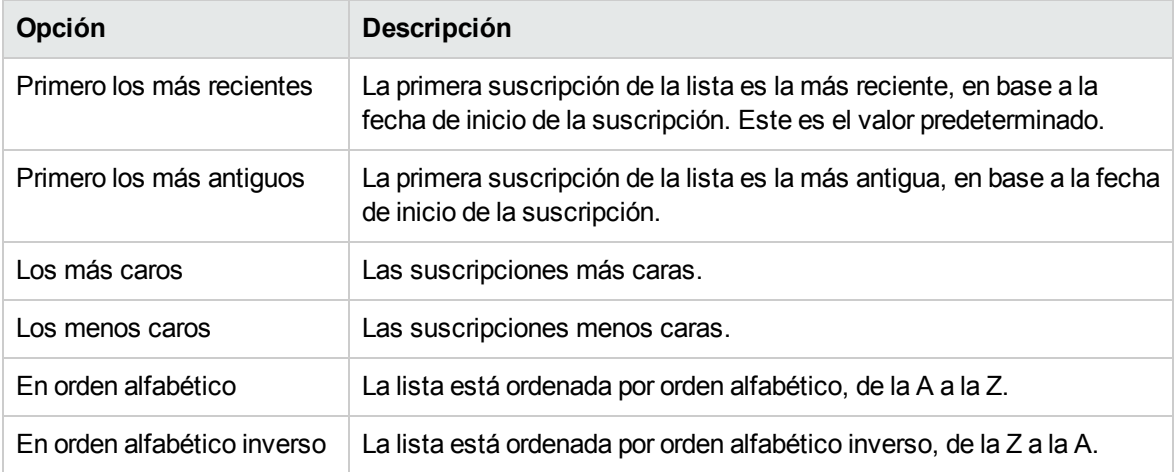

#### Temas relacionados

"Examinar [suscripciones"](#page-60-0) en la página 61

"Vista Detalles de la [suscripción"](#page-64-0) en la página 65

"Modificación de [suscripciones"](#page-65-0) en la página 66 "Cancelación de [suscripciones"](#page-66-0) en la página 67 "Eliminación de [suscripciones"](#page-67-0) en la página 68

# <span id="page-63-0"></span>Administrar las suscripciones del usuario

Como administrador de una empresa consumidora autorizada, puede administrar todas las suscripciones de usuarios de su organización.

En el modo de administrador, puede llevar a cabo acciones sobre una suscripción *en nombre* del suscriptor original, como las siguientes:

- Modificar, cancelar o eliminar la suscripción de un usuario.
- <sup>l</sup> Vaya a la vista **Detalles de la solicitud** para revisar información sobre la solicitud de suscripción original del usuario.
- <sup>l</sup> Vaya a la vista **Detalles de Mi servicio** para revisar información sobre la oferta que cumple el servicio, incluidos los componentes del servicio y la topología del servicio.
- Revisar el historial y las notificaciones de la suscripción de un usuario.

Administrar las suscripciones de un usuario de su organización.

1. En Panel de información, en la sección **Administración**, seleccione el widget **Administrar suscripciones** para abrir la vista **Búsqueda de usuario**.

La vista **Búsqueda de usuario** presenta todos los usuarios de su organización. Como opción predeterminada, todos los usuarios de una organización se muestran por orden alfabético. Utilice

la herramienta de Búsqueda  $\boldsymbol{\mu}$  para encontrar a un usuario por el nombre.

- 2. En la vista de la **Búsqueda de usuario**, seleccione al usuario cuyas suscripciones desea gestionar. Las ofertas de servicios a las que se suscriba el usuario seleccionado se muestran en la vista **Suscripciones**. En la vista Suscripciones.
	- **El nombre de la cuenta del usuario**  $\blacktriangle$ *en nombre* **del cual está administrando suscripciones** se muestra debajo del nombre de su cuenta en modo de administración  $\blacktriangle$ .
	- Haga clic en cerrar icono  $\bm{\times}$  junto al nombre de cuenta del usuario para salir del modo de administración para ese usuario y volver a Panel de información.
- 3. Cuando encuentre una suscripción que desee administrar, seleccione su icono o el nombre para mostrar la vista Detalles de la suscripción.
- 4. En la vista Detalles de la suscripción, seleccione una acción que desee llevar a cabo sobre esta subscrición, en nombre de su usuario, como **Ver solicitud** , **Ver servicio vinculado**, **Modificar suscripción**, **Cancelar suscripción**, **Eliminar suscripción** y **Cancelar suscripción**.

#### Temas relacionados

"Vista Detalles de la [suscripción"](#page-64-0) abajo "Modificación de [suscripciones"](#page-65-0) en la página siguiente "Cancelación de [suscripciones"](#page-66-0) en la página 67 "Eliminación de [suscripciones"](#page-67-0) en la página 68

# <span id="page-64-0"></span>Vista Detalles de la suscripción

La vista Detalles de la suscripción presenta la siguiente información:

- <sup>l</sup> El icono de la oferta de servicio a la que está suscrito.
- El nombre que introdujo para la suscripción cuando la configuró.
- <sup>l</sup> El nombre de la oferta de servicio a la que está suscrito.
- **El estado de la suscripción.**
- El número del pedido.
- El precio inicial y el precio de la cuota.

Para ver los detalles de la suscripción:

1. En Panel de información, seleccione **Suscripciones** en el menú lateral para abrir la vista Suscripciones.

De forma predeterminada, las suscripciones aparecen por orden de fecha, empezando por las más recientes.

- 2. Desplácese por la lista para examinar las suscripciones.
- 3. Cuando encuentre una suscripción que le interese, seleccione el nombre para abrir la vista Detalles de la suscripción. Esta vista presenta el nombre de la suscripción y una breve

descripción, el historial y notificaciones. Use el filtro  $\mathcal P$  para personalizar la presentación de los eventos del historial y las notificaciones.

- 4. (Opcional) Si desea ver la solicitud de servicio original, haga clic en **Ver solicitud**.
- 5. (Opcional) Si desea volver a pedir este servicio, haga clic en **Ver servicio vinculado** para abrir la vista Detalles de Mi servicio.

#### Temas relacionados

"Examinar [suscripciones"](#page-60-0) en la página 61

"Filtros de [suscripciones"](#page-61-0) en la página 62

"Modificación de [suscripciones"](#page-65-0) en la página siguiente

"Cancelación de [suscripciones"](#page-66-0) en la página 67

"Eliminación de [suscripciones"](#page-67-0) en la página 68

"Vista Detalles de la [solicitud"](#page-45-0) en la página 46

# <span id="page-65-0"></span>Modificación de suscripciones

**Nota:** Solo se pueden modificar las suscripciones activas.

Para modificar una suscripción:

1. En Panel de información, seleccione **Suscripciones** en el menú lateral para abrir la vista Suscripciones.

De forma predeterminada, las suscripciones aparecen por orden de fecha, empezando por las más recientes.

- 2. Desplácese por la lista para examinar las suscripciones.
- 3. Cuando encuentre una suscripción que desea modificar, seleccione el nombre para abrir la vista Detalles de la suscripción.
- 4. En la vista Detalles de la suscripción, haga clic en **Modificar suscripción** para abrir la vista Modificar detalles de la suscripción.
- 5. En la vista Modificar los detalles de la suscripción, haga clic en **Modificar suscripción** para abrir la vista Modificar los detalles de la suscripción. En esta vista, puede cambiar el nombre y la descripción de la suscripción, la propiedad de grupo, los parámetros para la configuración del servicio y la fecha de finalización del periodo de suscripción. No puede modificar la fecha de inicio del periodo de suscripción.
- 6. Haga clic en **Enviar suscripción** para guardar los cambios.
- 7. Espere a la confirmación para ver los detalles del pedido, incluido el número de la solicitud. Antes de atender o enviar la solicitud, esta está sujeta a un proceso de aprobación.
- 8. (Opcional) Si desea ver la solicitud de servicio original, haga clic en **Ver solicitud** para ver información detallada de la solicitud original.
- 9. (Opcional) En la vista de confirmación, haga clic en **Ver solicitud** para abrir la vista Detalles de la solicitud y ver información detallada de la suscripción que ha modificado.
- 10. (Opcional) En la vista de confirmación, haga clic en **Sus suscripciones** para abrir la vista Suscripciones.
- 11. (Opcional) En la vista de confirmación, haga clic en **Volver a solicitar el servicio** para abrir la vista Detalles de la oferta de servicio y repetir un pedido.
- 12. (Opcional) También puede modificar una suscripción durante el proceso de comprobación de pedido. Consulte "Nueva solicitud de [servicio"](#page-47-0) en la página 48.

#### Temas relacionados

"Examinar [suscripciones"](#page-60-0) en la página 61

"Filtros de [suscripciones"](#page-61-0) en la página 62

"Vista Detalles de la [suscripción"](#page-64-0) en la página 65 "Cancelación de [suscripciones"](#page-66-0) abajo "Eliminación de [suscripciones"](#page-67-0) en la página siguiente

# <span id="page-66-0"></span>Cancelación de suscripciones

Solo puede cancelar suscripciones si aparece el icono de cancelación  $\bullet$ . Si este icono no aparece, no puede cancelar la suscripción.

En la vista Suscripciones, se puede:

- Cancelar las suscripciones de una en una, en la lista de la vista Suscripciones o en la vista Detalles de la suscripción.
- Cancelar todas las suscripciones a la vez en la lista de suscripciones.

Para cancelar una suscripción en la vista Detalles de la suscripción:

- 1. En Panel de información, seleccione **III Suscripciones** en el menú lateral para mostrar la vista Suscripciones.
- 2. En la vista Suscripciones, desplácese por la lista hasta encontrar la suscripción que desea cancelar.
- 3. En la vista Detalles de la suscripción, haga clic en **Cancelar suscripción**.
- 4. En el cuadro de diálogo Cancelar suscripción, haga clic en **Sí** para confirmar que desea cancelar la suscripción seleccionada.
- 5. (Opcional) En el cuadro de diálogo Cancelar suscripción, haga clic en **No** si decide que no desea cancelar la suscripción.

Para cancelar una sola suscripción en la lista de la vista Suscripciones:

- 1. En Panel de información, seleccione **Suscripciones** en el menú lateral para mostrar la vista Suscripciones.
- 2. En el filtro de Todos los estados de suscripción, seleccione **Activo**.
- 3. En la vista Suscripciones, desplácese por la lista hasta encontrar la suscripción que desea cancelar.
- 4. Haga clic en el icono de cancelación  $\bullet$  situado al lado de la suscripción que desea cancelar.
- 5. En el cuadro de diálogo de confirmación, haga clic en **Sí** para confirmar que desea cancelar la suscripción seleccionada.
- 6. (Opcional) En el cuadro de diálogo de confirmación, haga clic en **No** si decide que no desea cancelar la suscripción.

Para cancelar todas las solicitudes de la lista de la vista Suscripciones:

- 1. En Panel de información, seleccione **Suscripciones** en el menú lateral para mostrar la vista Suscripciones.
- 2. En el filtro de Todos los estados de suscripción, seleccione **Activo**.
- 3. Seleccione **Lista de acciones**.
- 4. En el cuadro de diálogo de la lista de acciones, haga clic en **Cancelar todo** para cancelar todas las suscripciones activas de la lista. **Advertencia:** Esta acción no puede deshacerse.
- 5. (Opcional) Si decide que no desea cancelar todas las suscripciones, haga clic en el icono de cierre

para cerrar el cuadro de diálogo Lista de acciones. También puede pulsar la tecla **Esc** o hacer clic fuera de la ventana del cuadro de diálogo para descartar la acción de cancelar.

6. En el cuadro de diálogo de confirmación, haga clic en **Sí** para confirmar que desea cancelar todas las suscripciones de la lista. Aparecerá un mensaje confirmando que todas las suscripciones se han cancelado.

Temas relacionados

"Filtros de [suscripciones"](#page-61-0) en la página 62

"Eliminación de [suscripciones"](#page-67-0) abajo

# <span id="page-67-0"></span>Eliminación de suscripciones

Si ya no necesita información de suscripciones que han caducado, se han cancelado o dan error,

puede quitarlas de la vista Suscripciones. En la vista Suscripciones, el icono de cubo de basura indica que una suscripción se puede eliminar.

**Precaución:** Cuando elimine una suscripción, ya no podrá verse en Marketplace Portal.

En la vista Suscripciones, se puede:

- <sup>l</sup> Eliminar las suscripciones de una en una (después de haber sido canceladas), en la lista de la vista Suscripciones o en la vista Detalles de la suscripción.
- Eliminar todas las suscripciones a la vez en la lista de la vista Suscripciones.

Antes de eliminar una suscripción, tenga en cuenta los siguientes requisitos y condiciones:

- Para ser eliminadas, las suscripciones primero han de ser canceladas.
- Las suscripciones que se pueden cancelar y las que se pueden eliminar no pueden procesarse al mismo tiempo.
- Las que se pueden cancelar tienen preferencia.

Para eliminar una suscripción en la vista Detalles de la suscripción:

- 1. En Panel de información, seleccione **Suscripciones** en el menú lateral para mostrar la vista Suscripciones.
- 2. En la vista Suscripciones, desplácese por la lista hasta encontrar y seleccionar la suscripción que desea eliminar. El icono de cubo de basura  $\mathbb I\hspace{-.1cm}\mathbb I$  indica que la suscripción se puede eliminar.
- 3. En la vista Detalles de la suscripción, haga clic en **Eliminar suscripción**.
- 4. En el cuadro de diálogo Eliminar suscripción, haga clic en **Sí** para confirmar que desea eliminar la suscripción.
- 5. (Opcional) En el cuadro de diálogo Eliminar suscripción, haga clic en **No** si decide que no desea eliminar la suscripción.

Para eliminar una sola suscripción en la vista Detalles de la suscripción:

- 1. En Panel de información, seleccione **Suscripciones** en el menú lateral para mostrar la vista Suscripciones.
- 2. En el filtro de Todos los estados, seleccione **Cancelado**.
- 3. En la vista Suscripciones, desplácese por la lista hasta encontrar la suscripción cancelada que desea eliminar.
- 4. Seleccione el icono de cubo de basura  $\mathbb I \hspace{-0.25cm} \mathbb I$  de la suscripción.
- 5. En el cuadro de diálogo Eliminar suscripción, haga clic en **Sí** para confirmar que desea eliminar la suscripción seleccionada.
- 6. (Opcional) En el cuadro de diálogo Eliminar suscripción, haga clic en **No** si decide que no desea eliminar la suscripción seleccionada.
- 7. Vuelva a la vista Suscripciones para verificar que la suscripción ya no aparece en la lista.

Para eliminar todas las solicitudes de la lista:

- 1. En Panel de información, seleccione **Suscripciones** en el menú lateral para mostrar la vista Suscripciones.
- 2. En el filtro de Todos los estados, seleccione **Cancelado**.
- 3. Seleccione **Lista de acciones**.
- 4. En el cuadro de diálogo de la lista de acciones, haga clic en **Eliminar todo** para eliminar todas las suscripciones de la lista. **Advertencia:** Esta acción no puede deshacerse.
- 5. (Opcional) Si decide que no desea eliminar todas las suscripciones, haga clic en el icono de cierre

X para cerrar el cuadro de diálogo Lista de acciones.

6. En el cuadro de diálogo de confirmación, haga clic en **Sí** para confirmar que desea eliminar todas las suscripciones de la lista. Aparecerá un mensaje confirmando que todas las suscripciones se han eliminado.

#### Temas relacionados

"Cancelación de [suscripciones"](#page-66-0) en la página 67

# <span id="page-69-0"></span>Notificaciones

En el widget **Notificaciones** puede supervisar sus notificaciones fácilmente. Para administrar sus

notificaciones de suscripción, seleccione **Notificaciones** del menú lateral. De forma predeterminada, en la lista de notificaciones aparecen **Primero los más recientes**.

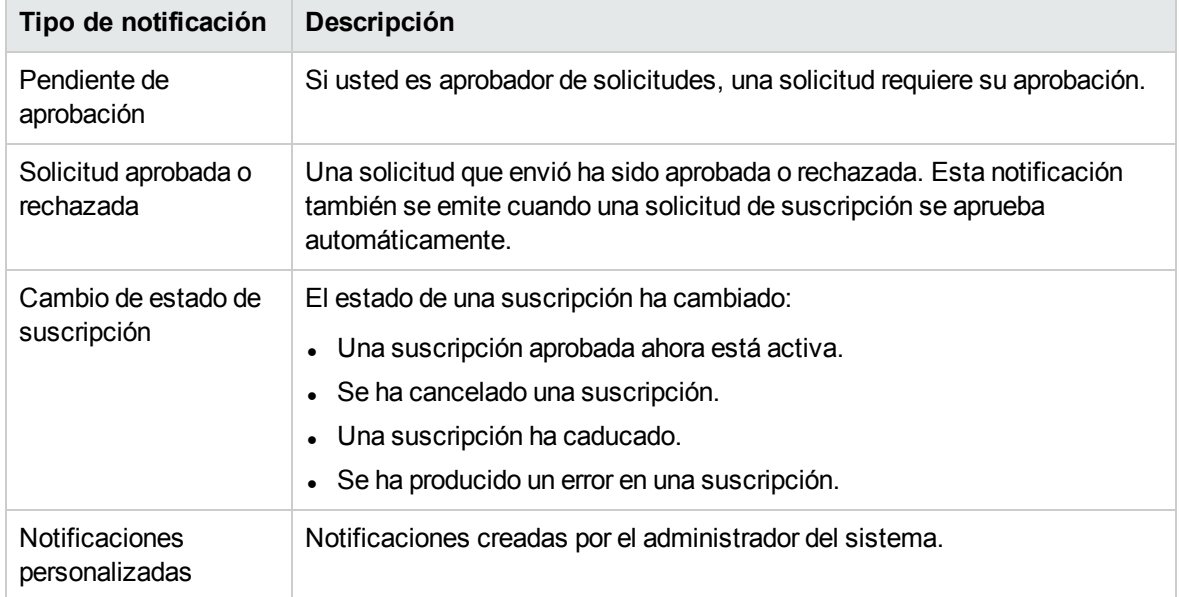

Las notificaciones se envían por diversos motivos:

En la vista Notificaciones aparece la lista de notificaciones con las más recientes en primer lugar.

Una notificación contiene la siguiente información:

- El motivo de la notificación.
- **El nombre de la oferta de servicio o suscripción relacionados.**
- La fecha y hora en que se creó la notificación.

Cuando se produce un evento relacionado con una suscripción (por ejemplo, una solicitud de suscripción se ha aprobado o cancelado, o una suscripción caduca o se ha producido un error), el usuario que solicitó la suscripción recibe una notificación que le informa del cambio de estado. Los usuarios que aprueban solicitudes reciben una notificación cuando se solicitan o modifican suscripciones que necesitan su aprobación.

También pueden generarse otras modificaciones dependiendo de la oferta a la que está suscripto.

Temas relacionados

"Examinar [notificaciones"](#page-70-0) en la página opuesta

"Filtros de [notificaciones"](#page-70-1) en la página opuesta

"Vista Detalles de la [notificación"](#page-71-0) en la página siguiente

# <span id="page-70-0"></span>Examinar notificaciones

Puede ver sus notificaciones en la vista Notificaciones y en los mensajes de correo electrónico que se envían a la dirección de correo electrónico asociada a su cuenta de inicio de sesión.

Para examinar notificaciones:

1. En Panel de información, seleccione **Notificaciones** en el menú lateral para abrir la vista Notificaciones.

De forma predeterminada, las notificaciones aparecen por orden de fecha (marca de tiempo), empezando por las suscripciones más recientes. Esta lista contiene un resumen de las notificaciones y los nombres de las suscripciones.

- 2. Desplácese por la lista para examinar las notificaciones.
- 3. Cuando encuentre una notificación que le interese, seleccione el nombre de la notificación para abrir la vista Detalles de la notificación.

#### Temas relacionados

"Filtros de [notificaciones"](#page-70-1) abajo

"Vista Detalles de la [notificación"](#page-71-0) en la página siguiente

### <span id="page-70-1"></span>Filtros de notificaciones

De forma predeterminada, la vista Notificaciones presenta una lista de todas las notificaciones, empezando por las más recientes. Para cambiar el orden de las notificaciones, puede usar los siguientes filtros:

- **· "Primero los más [recientes"](#page-71-1) en la página siguiente**
- <sup>l</sup> "Todas las [notificaciones"](#page-71-2) en la página siguiente

**Sugerencia:** En la vista Notificaciones, use el filtro de búsqueda  $\Omega$  para localizar una notificación determinada por palabras clave. Introduzca un texto que represente lo que está buscando, para que la interfaz de usuario filtre estos elementos específicos.

### <span id="page-71-1"></span>Primero los más recientes

De forma predeterminada, la vista Notificaciones presenta primero las más recientes. Seleccione **Primero los más antiguos** para cambiar el orden de las notificaciones en esta vista.

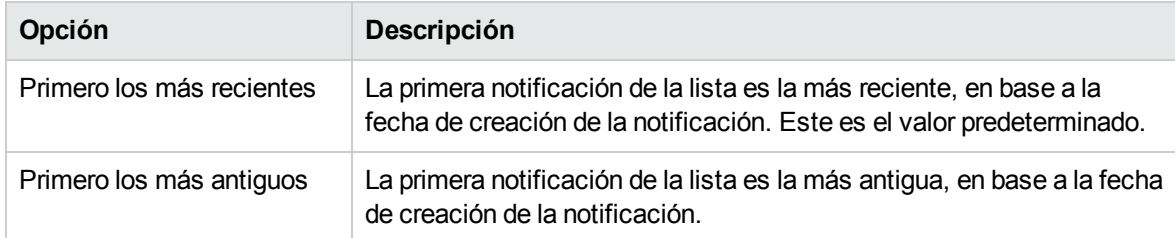

### <span id="page-71-2"></span>Todas las notificaciones

De forma predeterminada, la vista Notificaciones presenta todas las notificaciones. Para cambiar el orden de la lista, seleccione uno de los siguientes valores de filtro: Notificaciones del último día, Notificaciones de la semana pasada, Notificaciones del mes pasado o Notificaciones del año pasado.

Temas relacionados

"Examinar [notificaciones"](#page-70-0) en la página precedente

"Vista Detalles de la [notificación"](#page-71-0) abajo

# <span id="page-71-0"></span>Vista Detalles de la notificación

En la vista Notificaciones, puede ver información sobre las notificaciones.

Para ver los detalles de la notificación:

1. En Panel de información, seleccione **Notificaciones** en el menú lateral para abrir la vista Lista de notificaciones.

De forma predeterminada, las notificaciones aparecen por orden de fecha, empezando por las más recientes. Esta lista contiene descripciones de las notificaciones y los nombres de las suscripciones.

- 2. Desplácese por la lista para examinar las notificaciones.
- 3. Cuando encuentre una notificación que le interese, seleccione el nombre de la notificación para abrir la vista Detalles de la notificación. En esta vista aparece la fecha de creación de la notificación, el nombre de la suscripción y su fecha de caducidad, el estado de la suscripción y una breve descripción del servicio, el propietario y el nombre de la oferta asociada.
## Temas relacionados

"Examinar [notificaciones"](#page-70-0) en la página 71

"Filtros de [notificaciones"](#page-70-1) en la página 71

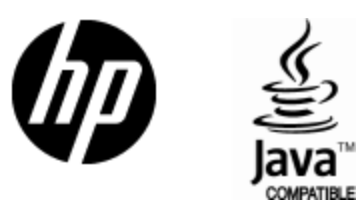

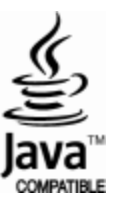